# **Handleiding SignWeb 5.5**

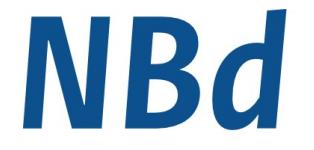

**Nationale** Bewegwijzeringsdienst

# **Inhoud**

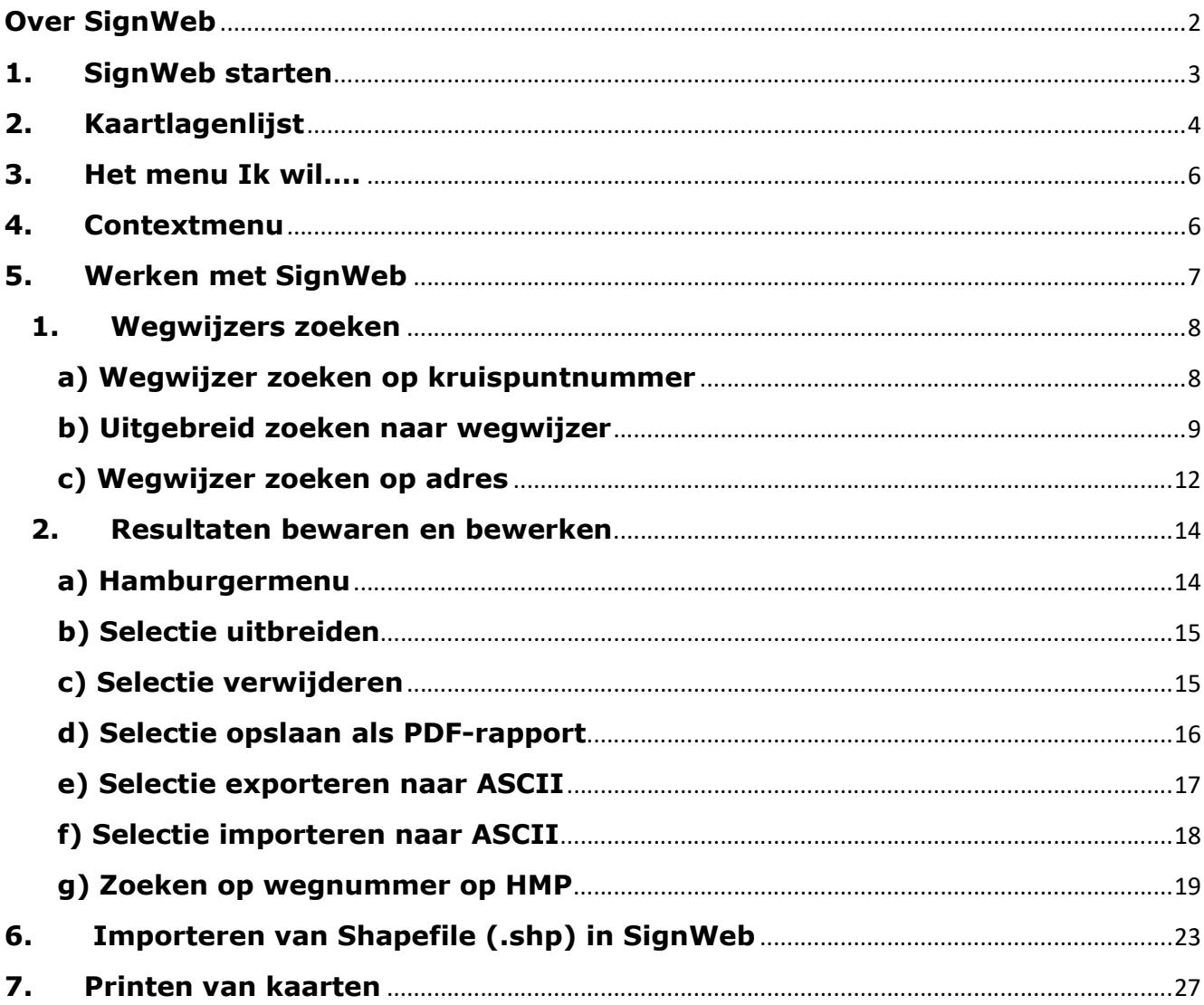

# Over SignWeb

# Inleiding

U leest de handleiding bij SignWeb, een module binnen GeoWeb, waarmee u wegwijzers in een gebied kunt raadplegen.

Deze handleiding beschrijft alleen de functionaliteit van SignWeb. De standaard functionaliteit van GeoWeb, zoals het inzoomen op kaarten of het meten van afstanden wordt beschreven in de online help van GeoWeb, die u opent via het kleine vraagteken linksonder in beeld. De online help wordt dan in een nieuw tabblad geopend.

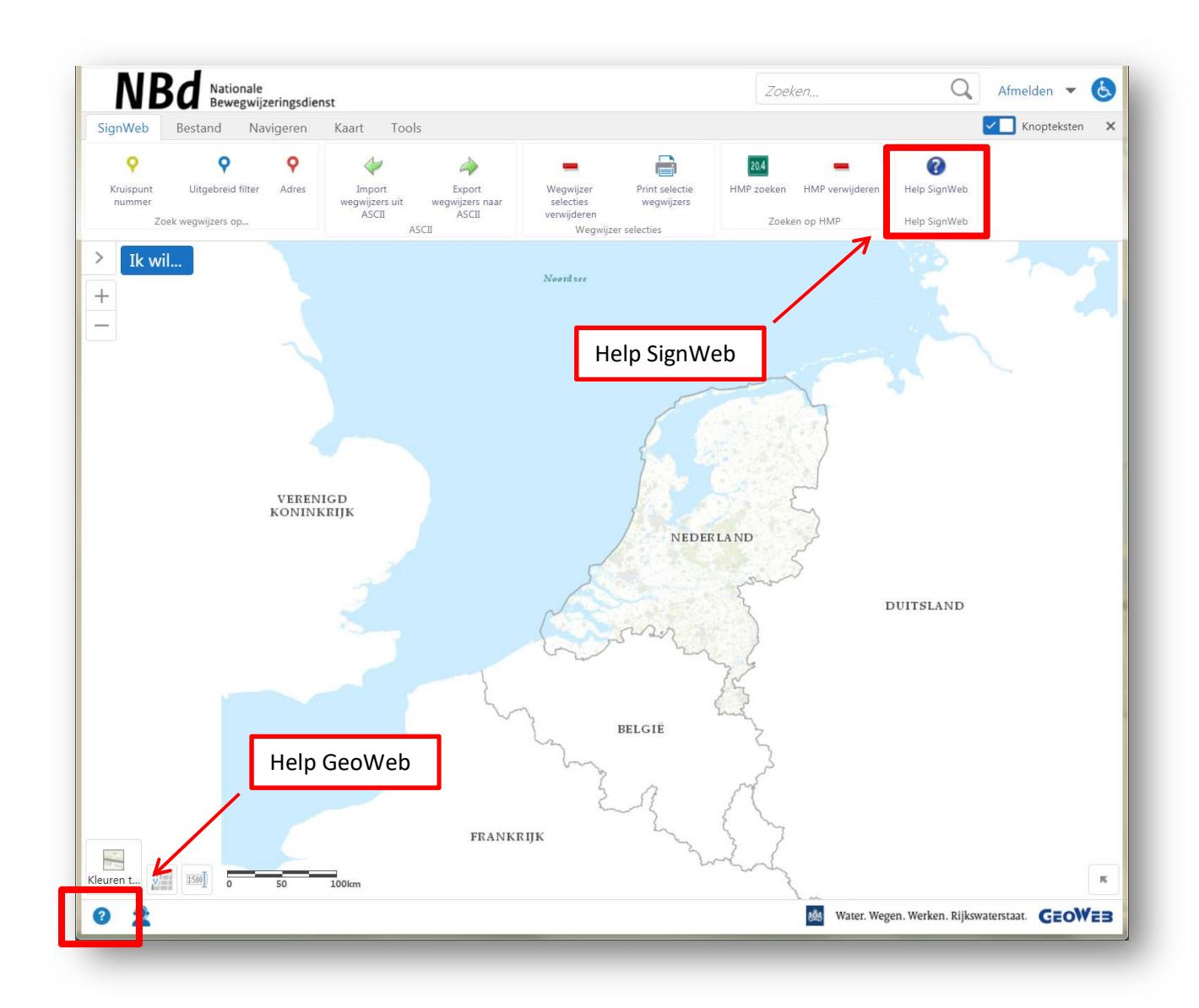

# 1. SignWeb starten

SignWeb werkt met HTML5 en hiervoor hebt u geen aanvullende software nodig. Bijkomstig voordeel is dat u SignWeb ook op uw smartphone of tablet kunt gebruiken.

Om met SignWeb te kunnen werken, moet u eerst inloggen op SignWeb via de volgende URL:

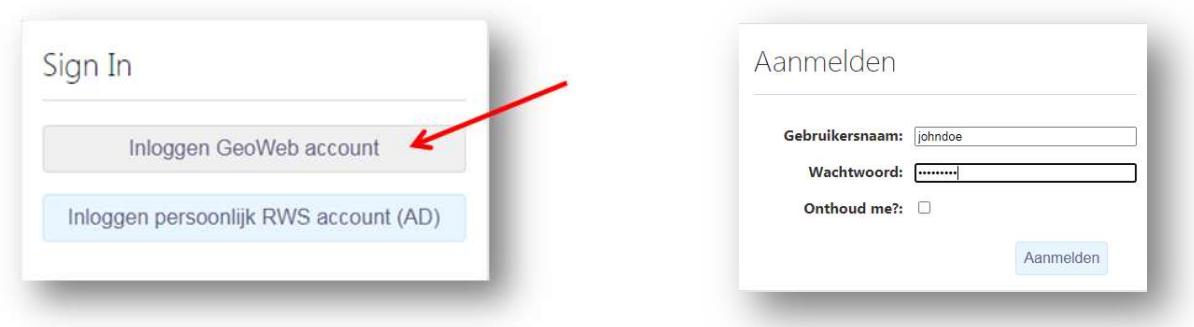

### https://maps.rijkswaterstaat.nl/geoweb55/index.html?viewer=SignWeb#

Als u bent ingelogd, verschijnt GeoWeb met de module SignWeb geopend. Bovendien ziet u een pop-upvenster, waarmee u direct wegwijzers kunt zoeken op basis van een kruispuntnummer, uitgebreide zoekopties of een adres. Wilt u dit niet, dan klikt u op Cancel om het scherm te sluiten.

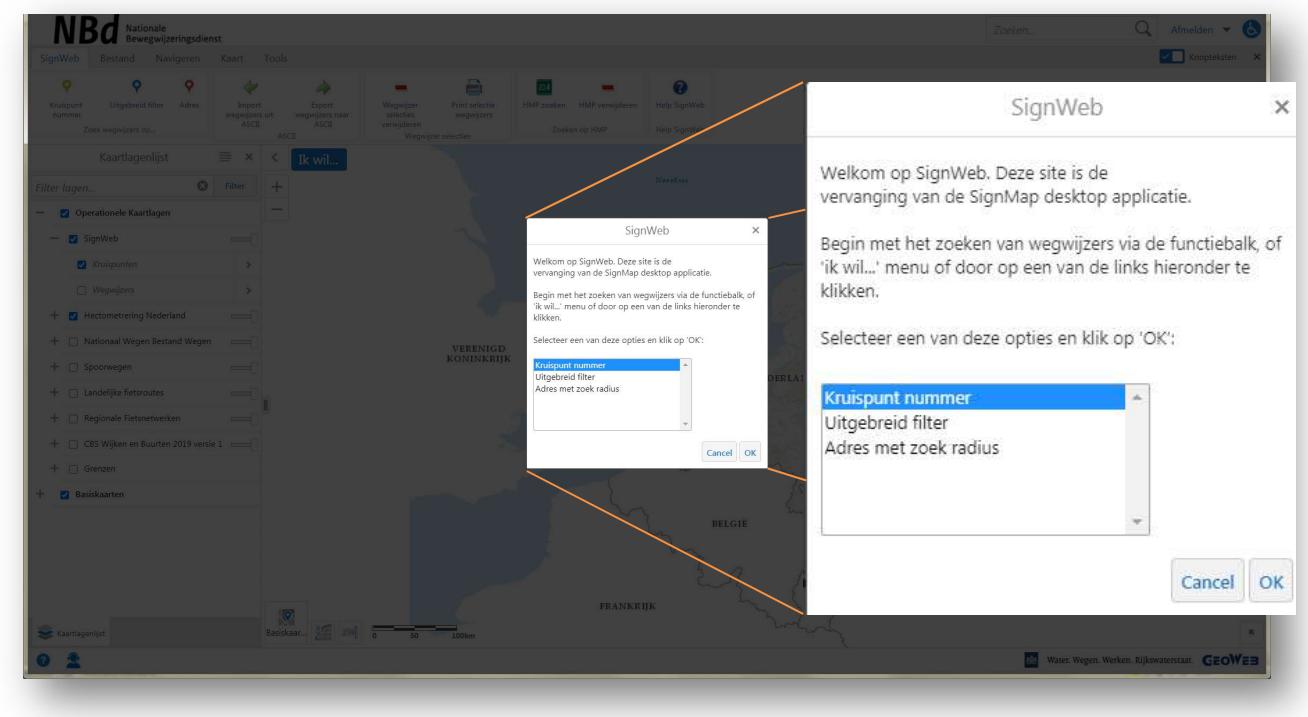

Menu's open en dichtmaken. De kaart is groter te maken door menu's dicht te maken

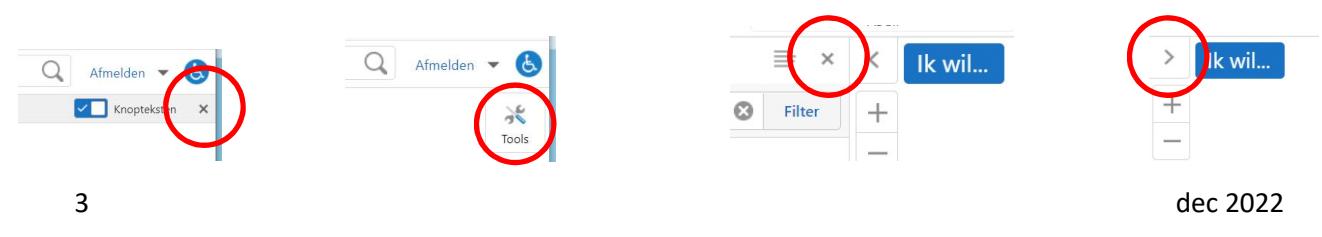

# 2. Kaartlagenlijst

Linksboven in beeld klapt u met > de kaartlagenlijst uit.

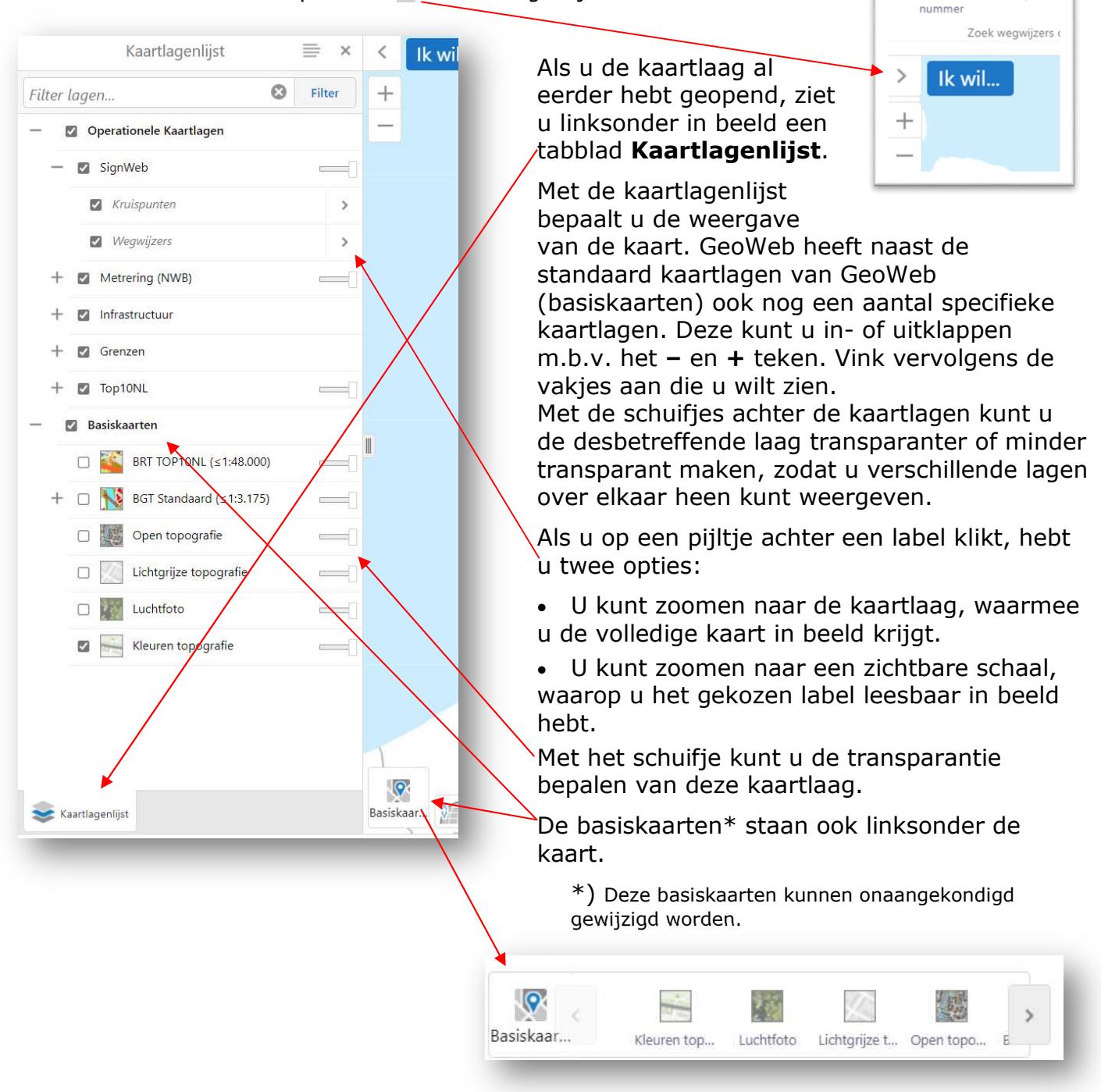

Verder nog in de linkeronderhoek

van de kaart de X/Y. Hiermee kunt u de X- en Y-coördinaten van een object of locatie opvragen. Klik op de knop en vervolgens op het object of de locatie op de kaart om de coördinaten te zien en de schaal van de kaart. Met deze knop past u de schaal van de kaart aan. Klik op de knop en kies de gewenste schaal uit de keuzelijst.

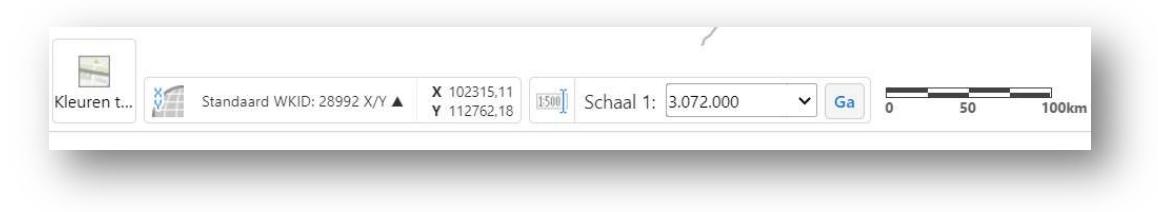

Verder staan er onder de kaartlaag Infrastructuur en Top10NL nog meer handige lagen met informatie.

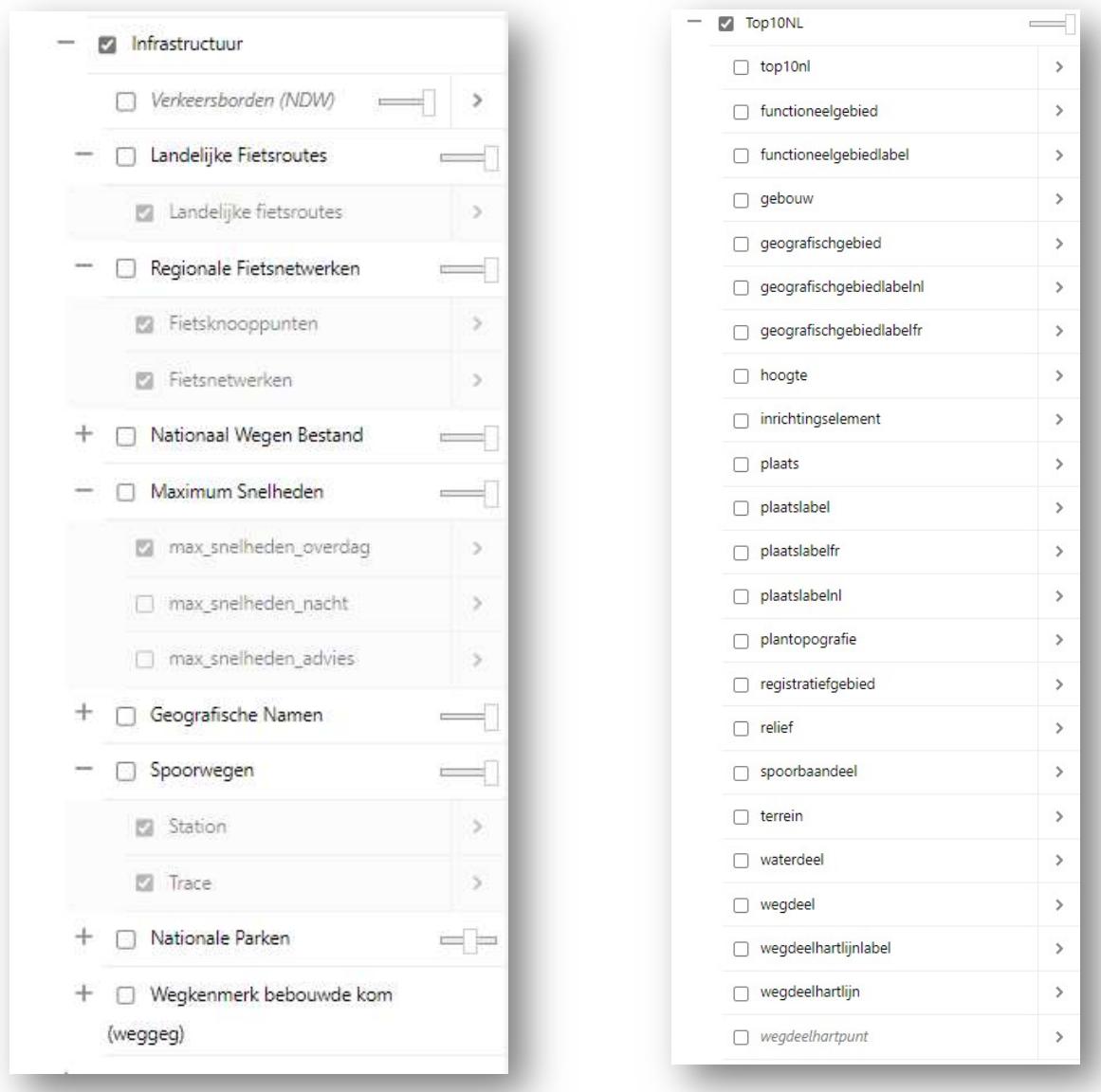

Alle lagen die aangevinkt zijn, zijn te bevragen. Zie hiervoor hfst.4

# 3. Het menu Ik wil….

Links op de kaart ziet u de knop **kwikt, kulger het pijltje klikt**, ziet u een overzicht van functies die vaak worden gebruikt (dit zijn een soort snelkoppelingen). Voor SignWeb hebt u via dit menu de volgende opties:

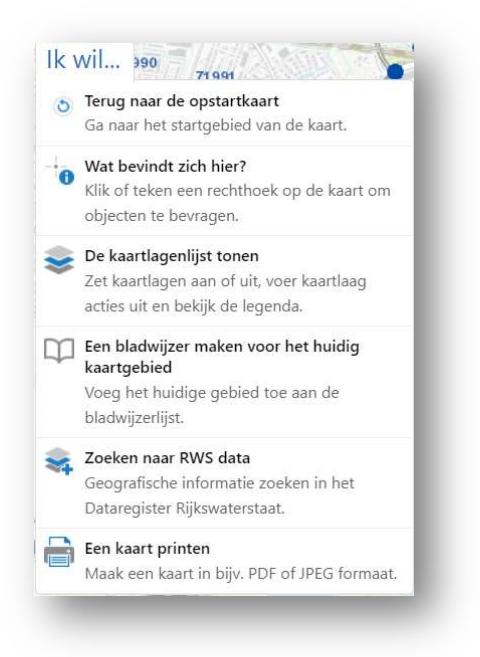

Deze functies zijn standaard GeoWeb-functies en bevinden zich ook in 1 van de tabbladen bovenin het scherm. De uitleg hiervan vindt u in de online help van GeoWeb.

# 4. Contextmenu

Het contextmenu verschijnt wanneer u met de rechtermuisknop klikt in de kaart of wanneer u een touchscreen geruime tijd aanraakt. De opties die verschijnen, zijn allemaal taken die u kunt uitvoeren voor het object waarop u heeft geklikt. Welke taken hier getoond worden, is afhankelijk van het aangeklikte of aangeraakte object en de inrichting door de beheerder. De standaard opties in het contextmenu zijn:

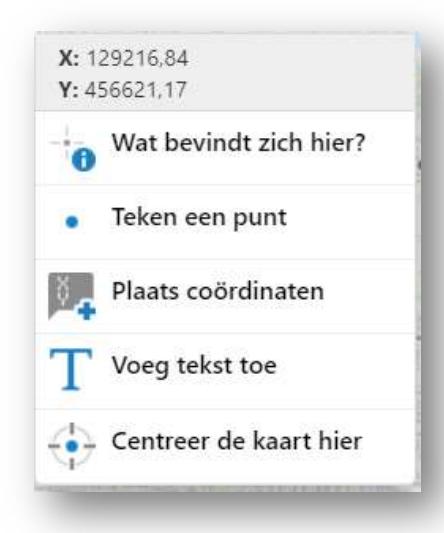

- Wat bevindt zicht hier?: Geeft een lijst van alle kaartelementen op het punt op de kaart dat u heeft aangeklikt of aangeraakt.
- Teken een punt: Tekent een punt op de aangeklikte of aangeraakte plaats.
- Plaats coördinaten: De x- en coördinaat worden als labels in de kaart geplaatst.
- Voeg tekst toe: Hiermee opent u een tekstvak op de plaats waar u rechts heeft geklikt, zodat u tekst kunt typen die u wilt toevoegen.

• Centreer de kaart hier: Centreert de huidige weergave van de kaart op het punt dat u met de rechtermuisknop klikt.

# 5. Werken met SignWeb

Over de specifieke SignWeb-functies volgt hieronder de uitleg.

- 1. Wegwijzer zoeken op kruispuntnummer
- 2. Wegwijzer zoeken met filter (uitgebreid zoeken)
- 3. Wegwijzer zoeken op adres
- 4. Wegwijzerselecties verwijderen
- 5. Een kaart printen

Als u SignWeb start, ziet u op het tabblad SignWeb de volgende functies op een rij.

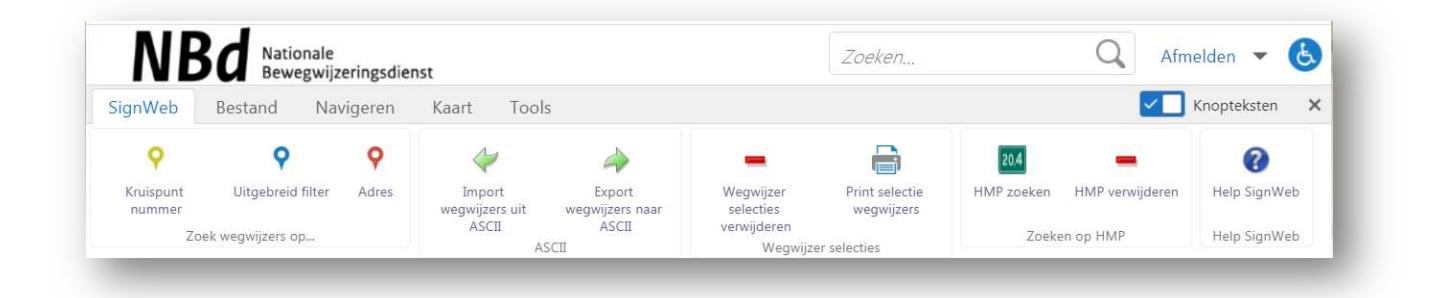

Met deze functies kunt u wegwijzers zoeken, gegevens over wegwijzers importeren en exporteren en selecties opslaan als PDF. De gegevens in de database van SignWeb worden dagelijks automatisch vanuit de database bijgewerkt. U werkt dus met gegevens die maximaal één dag oud zijn.

## 1. Wegwijzers zoeken

Hieronder staat de manier van zoeken, daarna komt het gedeelte hoe de resultaten bewaart, weergegeven en bewerkt kunnen worden.

U kunt op drie verschillende manieren naar wegwijzers zoeken:

- a) Via een kruispuntnummer
- b) Uitgebreid filter op meerdere criteria
- c) Via een adres

### a) Wegwijzer zoeken op kruispuntnummer

Als u wilt weten welke wegwijzers er op en rond een bepaald kruispunt zijn geplaatst en u weet het nummer, dan kunt u zoeken op kruispuntnummer. U doet dit als volgt:

1. Klik in het tabblad SignWeb op de knop Kruispuntnummer

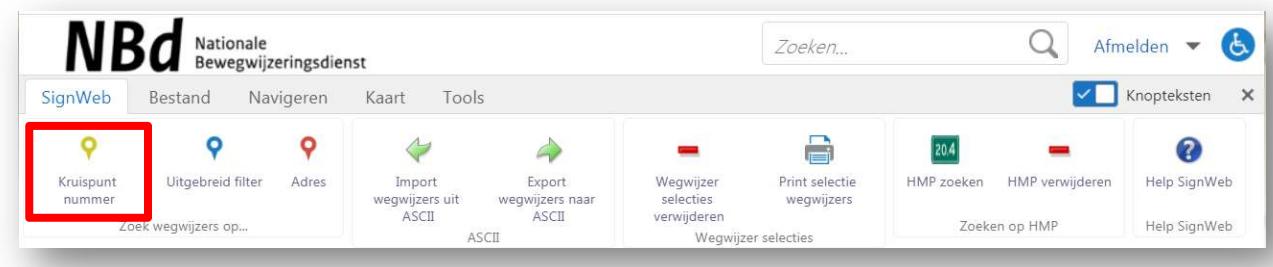

2. Typ in het veld Kruispuntnummer het nummer van het kruispunt dat u wilt bekijken, bijvoorbeeld '11480'.

(Voorloopnullen zijn niet nodig, dus bij krp. 00015 kan worden volstaan met 15)

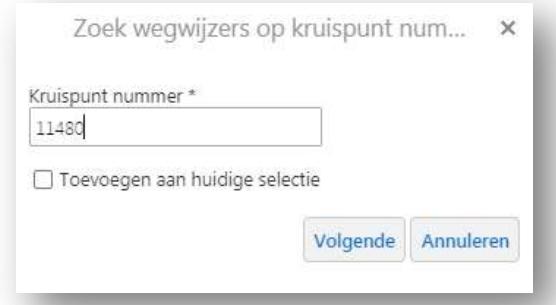

3. Klik op Volgende.

De gegevens over het kruispunt worden nu opgezocht. U ziet hoeveel wegwijzers er op dit kruispunt zijn gevonden en hoeveel er zijn ingemeten.

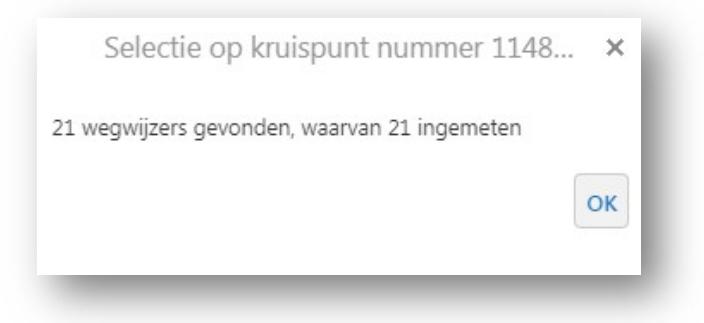

4. Klik op OK.

De lijst met resultaten verschijnt. (De volgorde is helaas niet alfanumeriek)

5. Klik op OK

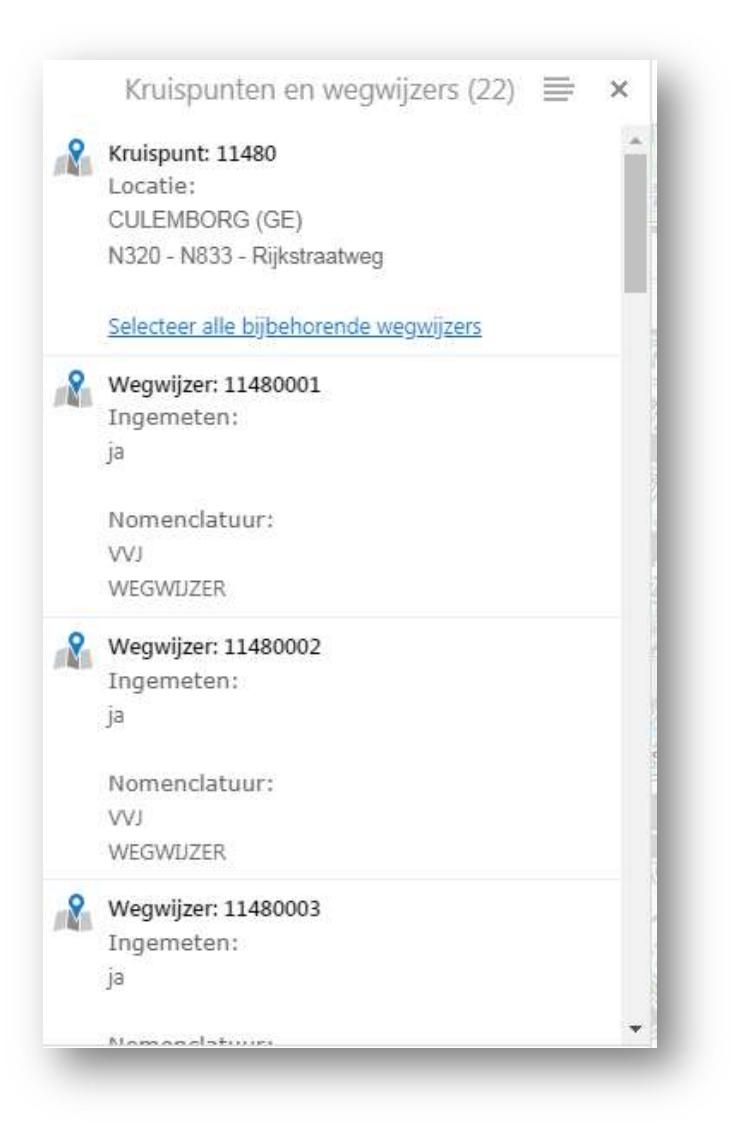

# b) Uitgebreid zoeken naar wegwijzer

Als u heel specifiek zoekt naar wegwijzers van een bepaald type in een bepaalde plaats of van één specifieke wegbeheerder, dan gebruikt u de optie Uitgebreid filter om uitgebreid te zoeken naar wegwijzers. U kunt dan meerdere criteria aangeven, waarbinnen u wilt zoeken.

U doet dit als volgt:

1. Klik in het tabblad SignWeb op de knop Uitgebreid filter.

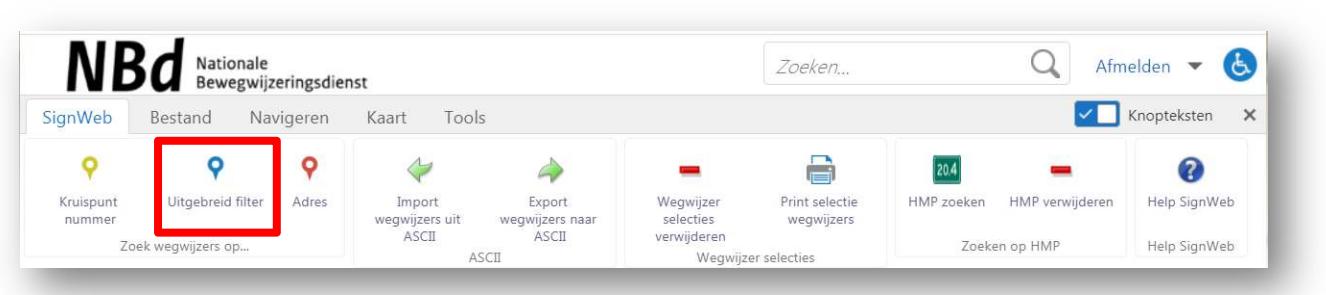

Het volgende scherm verschijnt:

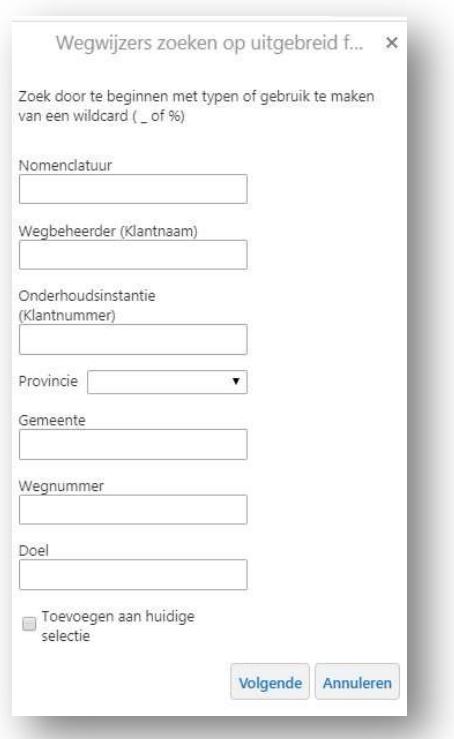

- 2. Vul nu de gewenste zoekcriteria in. Tijdens het typen verschijnen er suggesties in beeld:
	- Nomenclatuur: dit is de 3-letterige code die bij wegwijzers van een bepaald type horen, bijvoorbeeld VFM staat voor alles retroreflecterend (V), Fiets (F) en Mast (M). U vindt de uitgebreide lijst met voorbeelden op het wegbeheerdersgedeelte op de website van NBd. U kunt ook op een deel van de nomenclatuur zoeken. In dat geval gebruikt u de underscore (\_) of procentteken (%) als wildcard. Zoekt u bijvoorbeeld naar alle fietswegwijzers in een bepaald gebied, dan typt u in het veld Nomenclatuur '\_F\_' of '%F%'. Met een % wordt de F op alle posities gezocht, dus ook op de 3<sup>e</sup> positie voor de ondersteuningsconstructie (flespaal).
	- Wegbeheerder: typ de naam van de wegbeheerder in.
	- Onderhoudsinstantie: typ het klantnummer van de instantie in die de wegwijzers in onderhoud heeft.
	- Provincie: kies de gewenste provincie uit de keuzelijst.
	- Gemeente: typ de naam van de gemeente in het veld.
	- Wegnummer: typ het wegnummer in het veld. Het wegnummer moet altijd uit drie cijfers bestaan. Bestaat het wegnummer dat u zoekt uit minder cijfers, dan zet u er voorloopnummers voor. Bijvoorbeeld voor de A2 typt u 'A002' in.
	- Doel: typ in het veld Doel de tekst in die op de wegwijzer moet staan, bijvoorbeeld 'Centrum'. Let op! Vult u alleen dit veld in, dan zoekt u binnen heel Nederland. Gebruik dit veld altijd in combinatie met een van de velden erboven om de selectie niet te groot te maken. Dit gedeelte van de database is nog niet geheel gevuld en er kunnen dus hiaten in zitten.
		- Het aantal resultaten is gelimiteerd. Als het aantal te groot is moet u er een extra selectiecriteria toevoegen. Deze resultaten kunt u later exporteren als Excelbestand en samenvoegen met andere Excelbestanden.

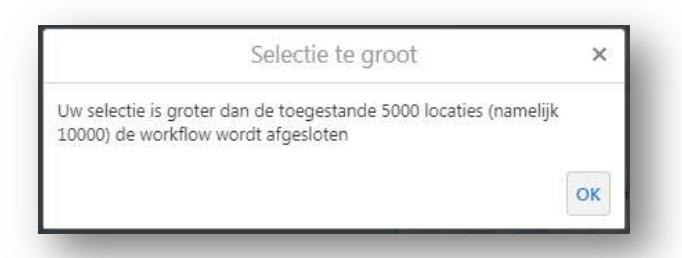

3. Klik op Volgende.

De wegwijzers die voldoen aan de ingevulde criteria worden nu opgezocht. U ziet hoeveel wegwijzers en kruispunten er zijn gevonden en hoeveel er x,y zijn ingemeten. Een x,y ingemeten wegwijzer wordt op de kaart weergegeven als  $\bullet$  en een x,y niet-ingemeten wegwijzer als  $\bullet$ .

4. Klik op OK.

De lijst met resultaten verschijnt.

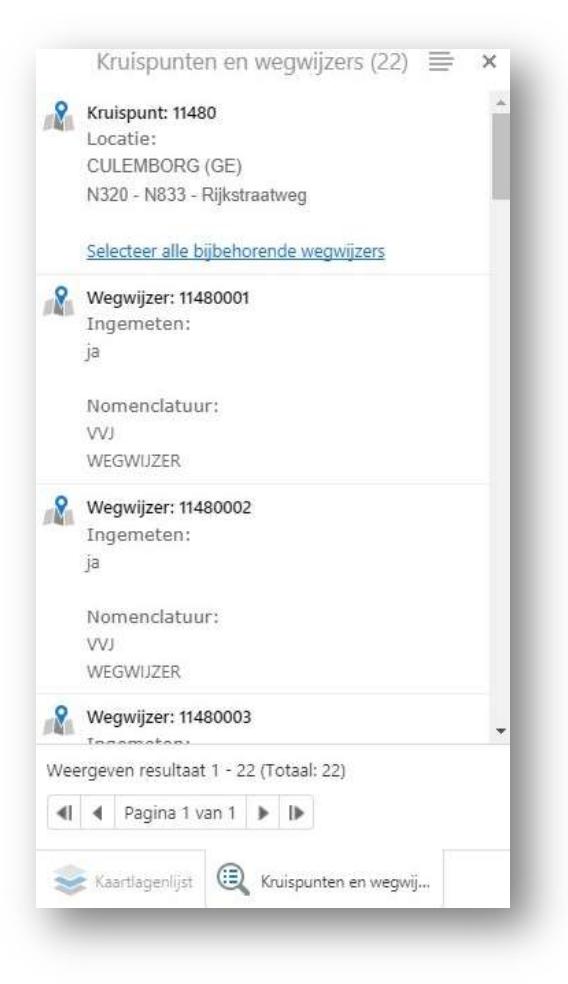

## c) Wegwijzer zoeken op adres

Als u wilt weten welke wegwijzers er in een gebied rondom een bepaald adres zijn geplaatst, dan kunt u zoeken op adres. U doet dit als volgt:

1. Klik in het tabblad SignWeb op de knop Adres.

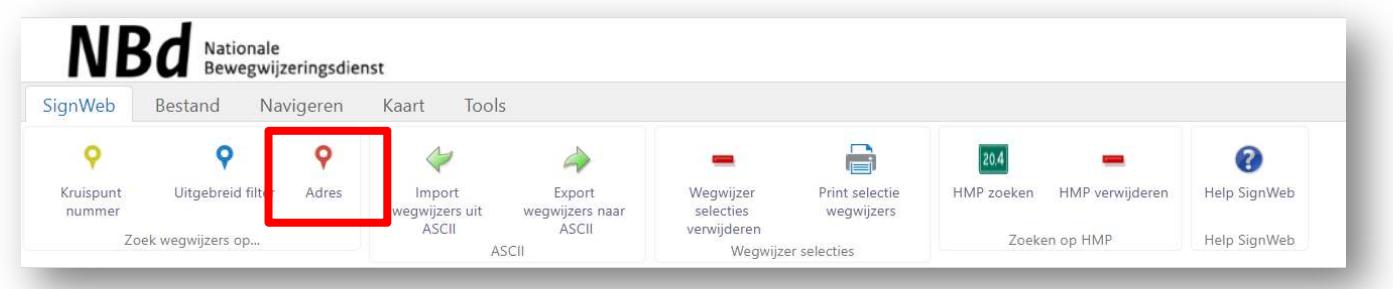

2. Typ in het veld Adres het adres in (of een gedeelte ervan).

Dit kan een adres inclusief woonplaats zijn, een postcode of een omschrijving van een bekende plaats zijn, bijvoorbeeld: Zandweg Utrecht.

3. Wijzig eventueel de zoekradius.

Standaard staat deze op 1500 meter. Dit wil zeggen dat alle objecten in een straal van 1500 meter rondom het gekozen adres wordt geselecteerd.

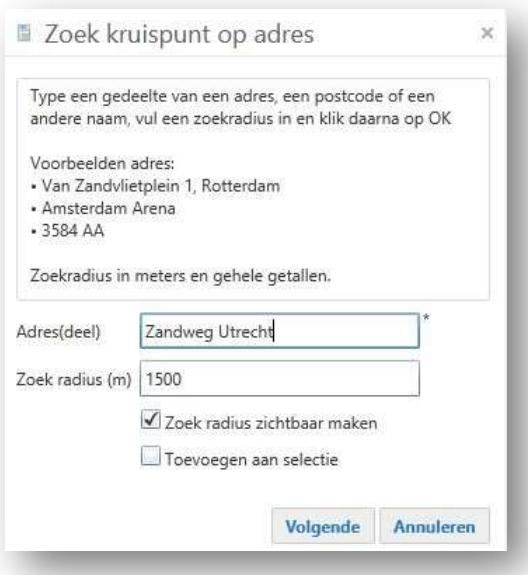

- 4. Laat het selectievakje Zoekradius zichtbaar maken aangevinkt, als u de zoekradius op de kaart als cirkel wilt zien. Vink het vakje anders uit.
- 5. Klik op Volgende.

De objecten binnen de actieradius van het gekozen adres worden nu opgezocht. U ziet hoeveel wegwijzers en kruispunten er binnen dit gebied zijn gevonden en hoeveel er zijn ingemeten.

6. Klik op OK.

De lijst met resultaten verschijnt.

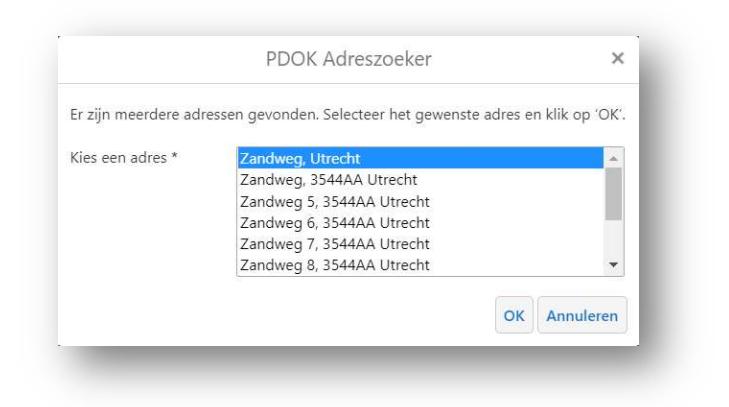

7. Klik op een adres met een postcode en daarna op OK

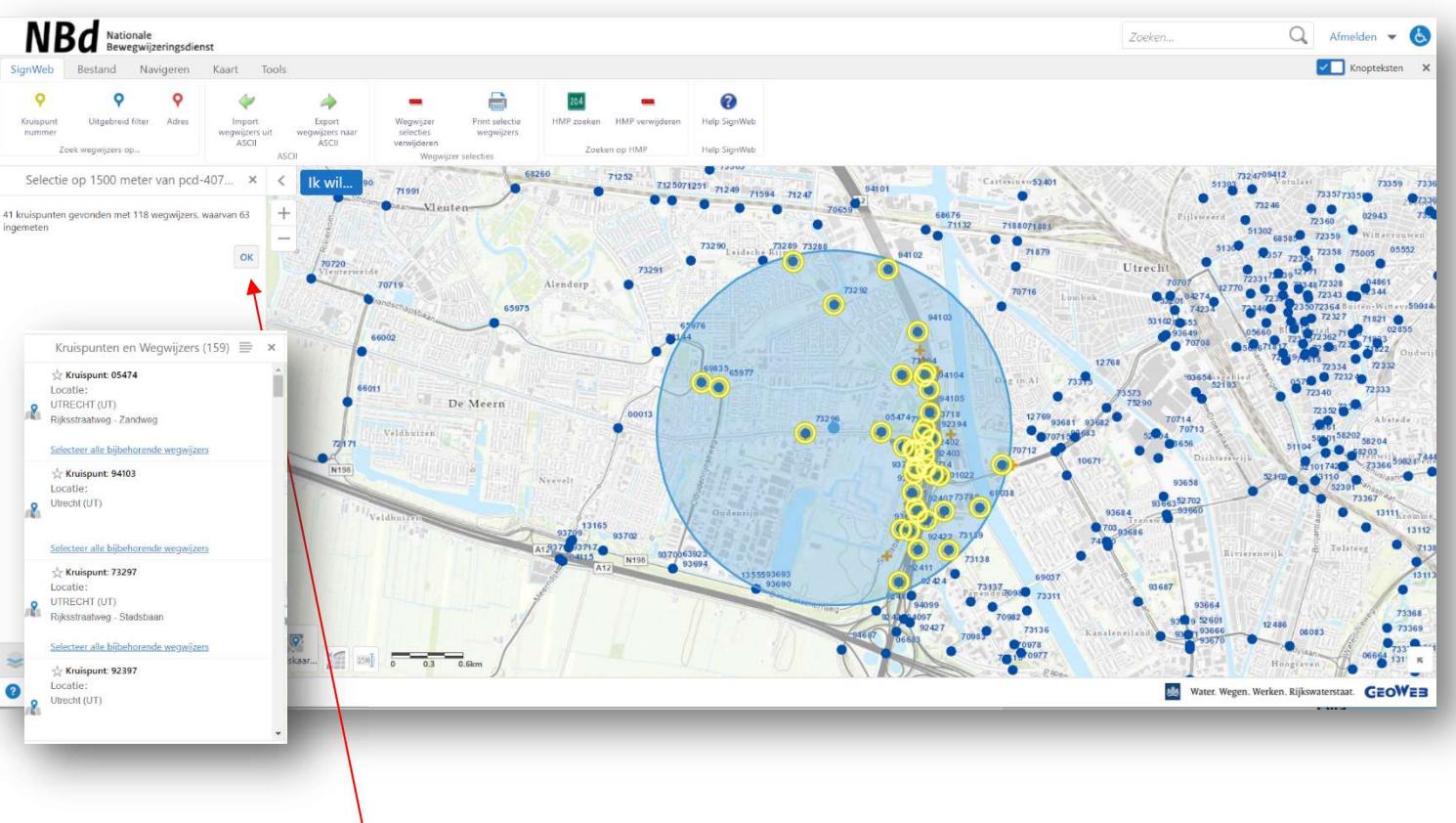

Het volgende scherm verschijnt:

8. Klik op OK en de lijst met resultaten verschijnt

Wanneer men met de muis over één van de resultaten gaat wordt dit in de kaart weergegeven met een cirkel.

# 2. Resultaten bewaren en bewerken

# a) Hamburgermenu

Onder de 4 horizontale streepjes (hamburgermenu) zitten een paar opties:

U hebt in dit scherm nu de volgende opties:

# Iruispunten en Wegwijzers (159

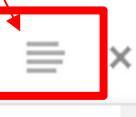

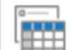

### **Tabelweergave**

Toon resultaten in tabelweergave.

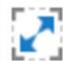

Zoom naar alles

Zoom naar het gebied van alle resultaten

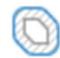

**Toon buffer opties** Bevraag objecten dichtbij deze resultaten.

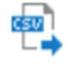

**Exporteer naar CSV** Exporteer resultaten naar CSV.

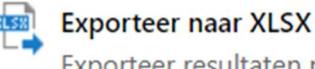

Exporteer resultaten naar XLSX.

**Exporteer naar shapefile** Exporteer resultaten naar shapefile.

# Open opgeslagen resultaten

Kies uit een lijst van opgeslagen resultaten om deze te bekijken.

# Opslaan resultaten

Sla de resultatenlijst op voor toekomstig gebruik.

## **Combineer resultaten**

Uitvoeren geavanceerde bewerkingen met meerdere resultaatlijsten.

 Tabelweergave: klik op deze link als u de resultatenlijst in tabelvorm wilt bekijken. De wegwijzers en kruispunten staan dan op verschillende tabbladen. Wilt u weer terug naar de oorspronkelijke weergave, dan klikt u op Lijstweergave.

 Zoom naar alles: Hiermee zoomt u op de kaart in naar de resultaten.

**• Toon buffer opties:** Hiermee kunt u een buffer aangeven rondom de gevonden wegwijzers.

**Exporteer naar CSV: Hiermee maakt universely** een zipbestand aan met daarin komma gescheiden bestanden met alle wegwijzers, kruispunten en wegnummers. Deze optie is alleen beschikbaar in de tabelweergave.

**Exporteer naar XLSX: Hiermee kunt u een** Excelbestand downloaden. Dit Excelbestand kunt u opslaan en bewerken. Er kunnen 1 of meerdere tabbladen in dit bestand staan. En heel veel kollommen zijn leeg, Deze kunt u uiteraard gewoon verwijderen.

 Exporteer naar Shapefile: Hiermee kunt u een Shapefile maken t.b.v. bijvb. AutoCAD.

 Open opgeslagen resultaten: Hiermee kunt u opgeslagen resultaten weer openen

**• Opslaan resultaten: Hiermee kunt de** resultaten opslaan zodat deze later weer te openen zijn.

 Combineer resultaten: Hiermee kunt u geavanceerde bewerkingen uitvoeren met meerdere resultaatlijsten.

# b) Selectie uitbreiden

U kunt uw selectie uitbreiden met meerdere kruispunten. U doet dit als volgt:

1. Klik in het tabblad SignWeb nogmaals op de knop Kruispuntnummer.

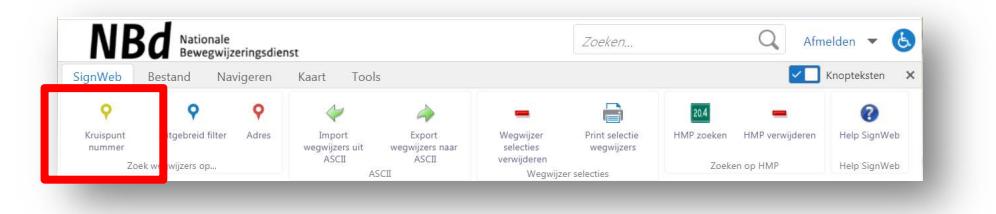

2. Typ in het veld Kruispuntnummer het nummer van het kruispunt dat u wilt toevoegen aan uw selectie, bijvoorbeeld '61767'.

Vink het selectievakje Toevoegen aan huidige selectie aan.

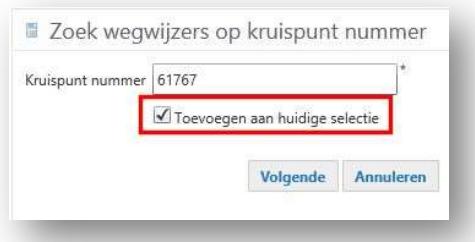

3. Klik op Volgende.

De gegevens over het kruispunt worden nu opgezocht. U ziet hoeveel wegwijzers er op dit kruispunt zijn gevonden en hoeveel er zijn ingemeten.

4. Klik op OK.

Het gevraagde kruispunt met de bijbehorende wegwijzers zijn aan de resultatenlijst toegevoegd. Helaas staan deze niet

## c) Selectie verwijderen

Als u een hele nieuwe zoekopdracht op een lege kaart wilt starten, moet u de selectie verwijderen. U doet dit als volgt:

1. Klik in het tabblad SignWeb op de knop Wegwijzerselecties verwijderen.

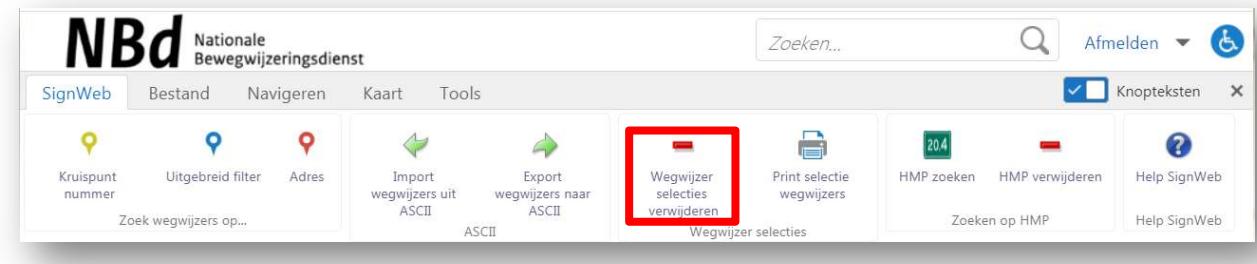

U krijgt nu de vraag of u de selectie echt wilt verwijderen.

2. Klik op Ja.

De resultatenlijst en kaart zijn nu leeg.

# d) Selectie opslaan als PDF-rapport

Als u alle kruispuntschetsen, foto's en specificatiestaten van uw selectie wil inzien, kunt u uw selectie opslaan als PDF-rapport. Dit doet u als volgt:

1. Klik in het tabblad SignWeb op de knop Print selectie wegwijzers.

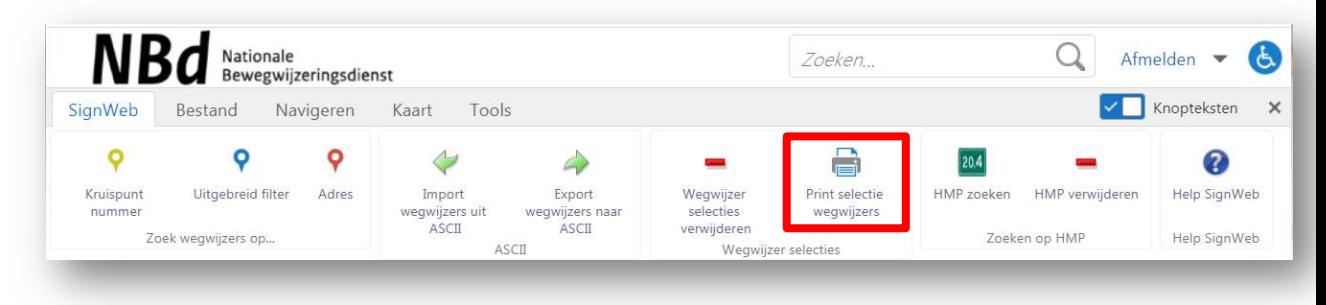

2. Hierna volgt een vraag wat u wilt printen: Alleen de kruispuntschetsen, alleen de specificatiestaten of alleen de foto's. U kunt ook verschillende opties aanvinken of alles selecteren. Klik daarna op Afdrukken

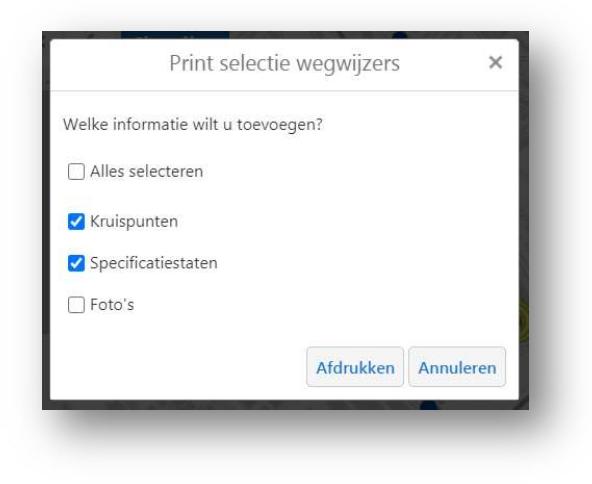

Alle gegevens worden nu verzameld. Dit kan even duren.

3. Klik links in het venster op de link Open rapport kruispunten en wegwijzers.

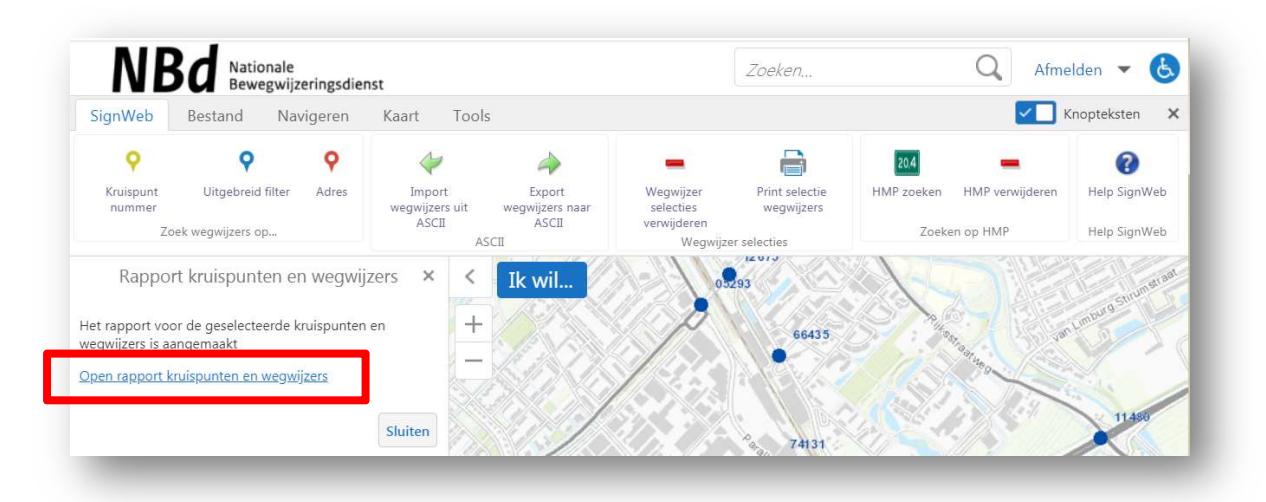

Er opent nu een nieuw tabblad in uw browser. Afhankelijk van het aantal wegwijzers en aangevinkte opties is enige tijd later in het nieuwe tabblad de PDF zichtbaar. Deze kunt u vervolgens downloaden en/of opslaan met het downloadknopje rechtsboven in het scherm en direct printen.

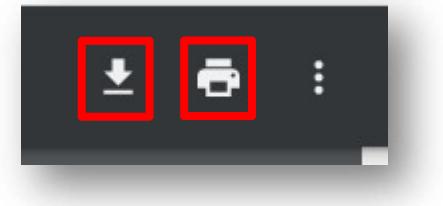

4. Klik op de link Sluiten.

U ziet nu eventueel een foutrapport met gegevens die niet in het rapport zijn opgenomen.

5. Klik op OK.

U keert weer terug naar de resultatenlijst.

# e) Selectie exporteren naar ASCII

Als u de gegevens van uw selectie nog in een ander programma wilt gebruiken, dan kunt u de kruispuntnummers en bijbehorende wegwijzernummers exporteren naar een txtbestand, dat u in een ander pakket kunt inlezen. U doet dit als volgt:

1. Klik in het tabblad SignWeb op de knop Export wegwijzers naar ASCII.

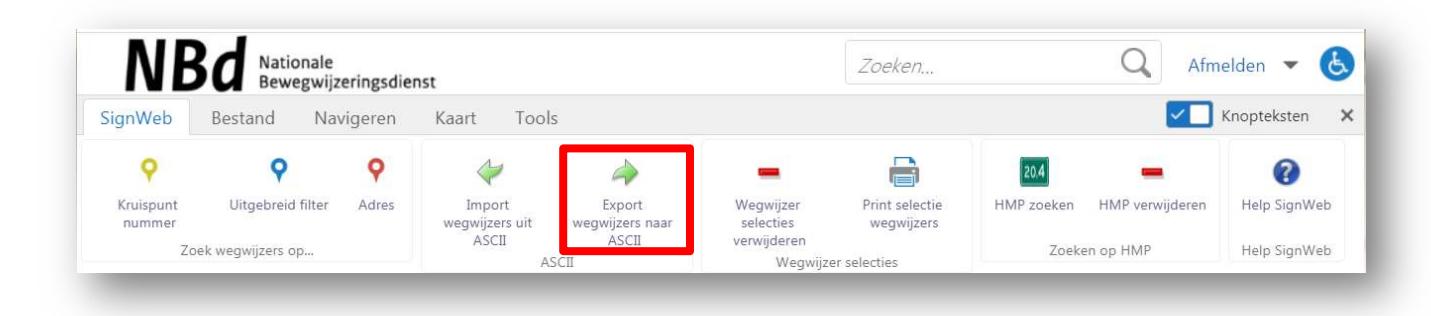

Vul in het veld Koptekst de tekst in die u boven in uw ASCII-bestand wilt opnemen.

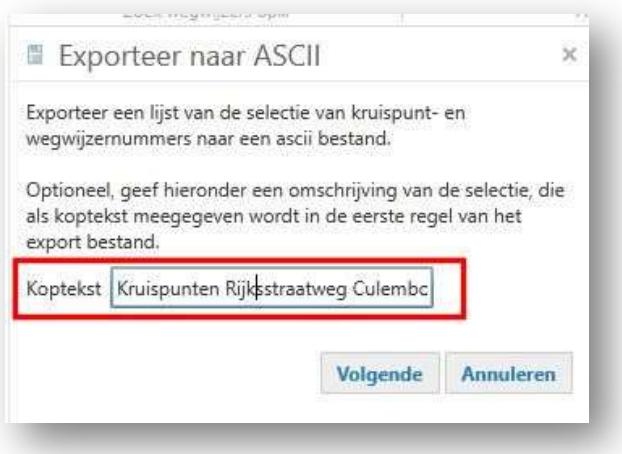

### 2. Klik op Volgende.

Het bestand wordt aangemaakt.

3. Klik links in het venster op de link Download ascii bestand.

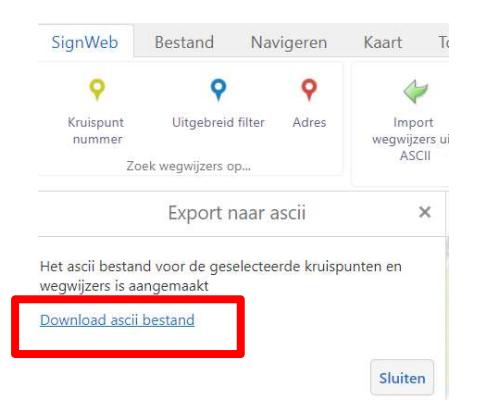

- 4. Bewaar het bestand op uw pc.
- 5. Klik op Sluiten.

Het ASCII-bestand wordt standaard opgeslagen onder de naam 'export\_selectie\_wegwijzers\_ascii'. U kunt het bestand openen met compressiesoftware, zoals WinZip, WinRAR of 7-Zip.

### f) Selectie importeren naar ASCII

Als u selecties hebt geïmporteerd naar ASCII, kunt u deze later eenvoudig weer importeren en zo de selectie weer in beeld krijgen. U doet dit als volgt:

1. Klik in het tabblad SignWeb op de knop Import wegwijzers uit ASCII en selecteer.

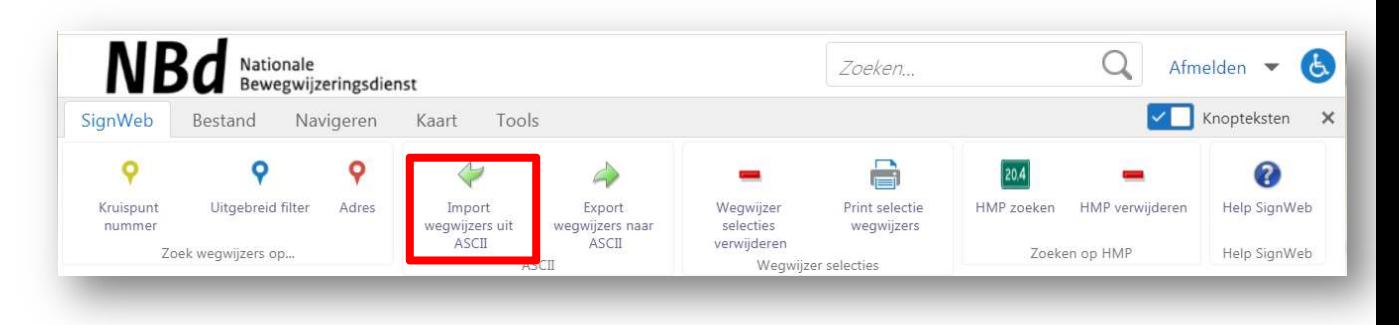

Kies het juiste ASCII-bestand door op de knop **Bestand kiezen** te klikken.

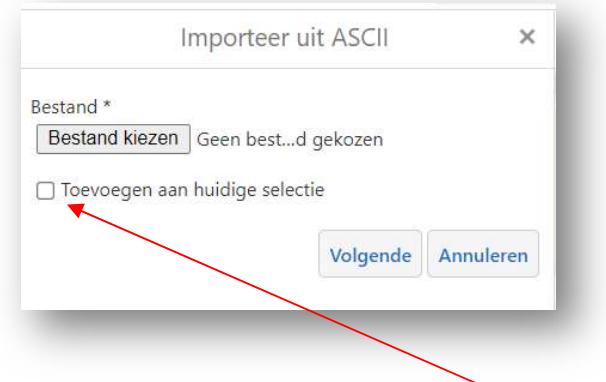

- 2. Vink eventueel het selectievakje Toevoegen aan huidige selectie aan als u de gegevens wilt toevoegen aan een openstaande selectie.
- 3. Klik op Volgende.

De gegevens worden vanuit het ASCII-bestand ingelezen en gezocht op de kaart.

4. Klik op OK.

De resultaten worden in de resultatenlijst getoond.

### g) Zoeken op wegnummer op HMP

Als u wilt weten waar een bepaalde hectometerpaal is geplaatst of snel naar een bepaald punt op de kaart wilt gaan, dan kunt u zoeken op hectometrering. U doet dit als volgt:

1. Open de kaartlagenlijst door onderin op het tabblad Kaartlagenlijst te klikken.

Als u het tabblad niet ziet, klikt u eerst op het pijltje naast Ik wil.

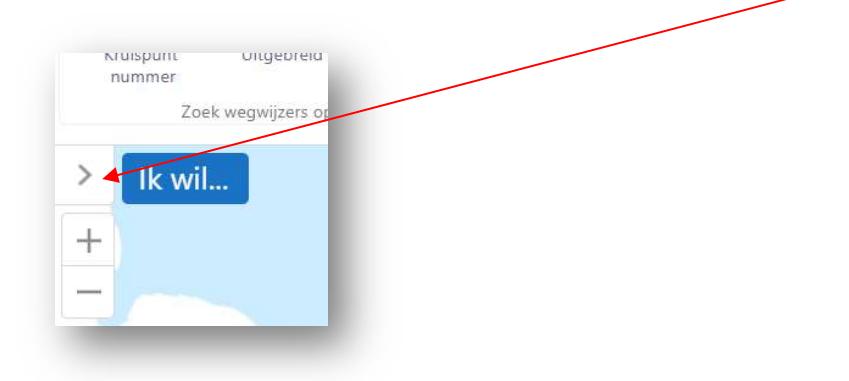

De beschikbare kaartlagen worden getoond.

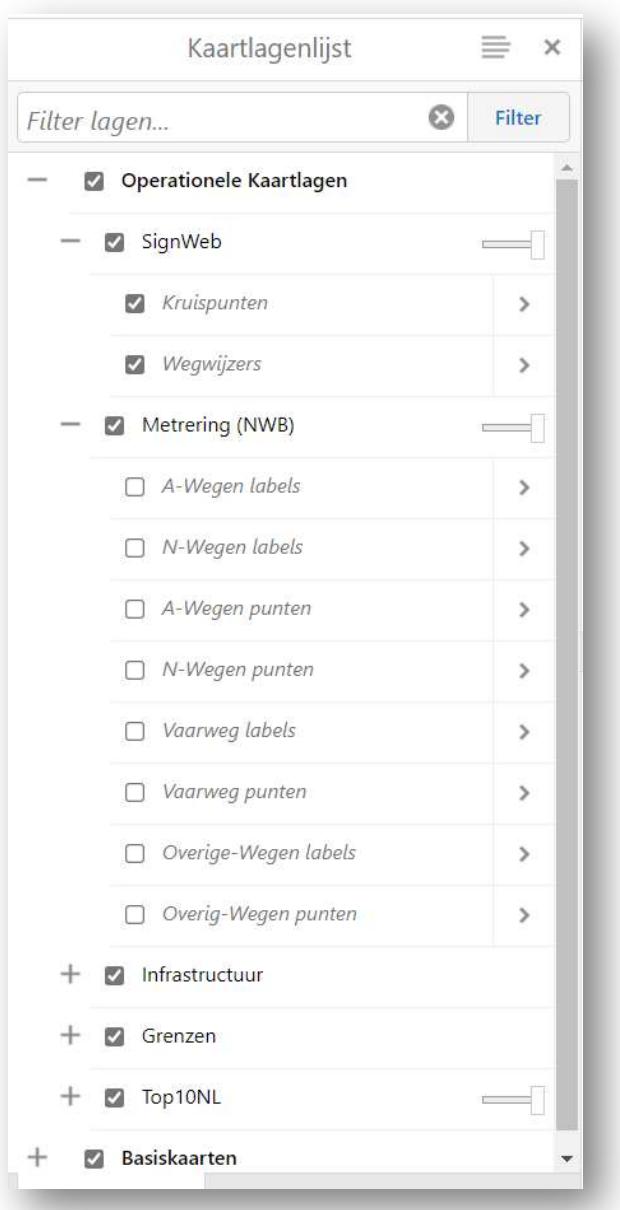

- 2. Vink, als dat nog niet is gedaan, het selectievakje voor Metrering (NWB) aan.
- 3. Vink de gewenste sublagen aan.

4. Klik in het tabblad SignWeb op de knop HMP zoeken.

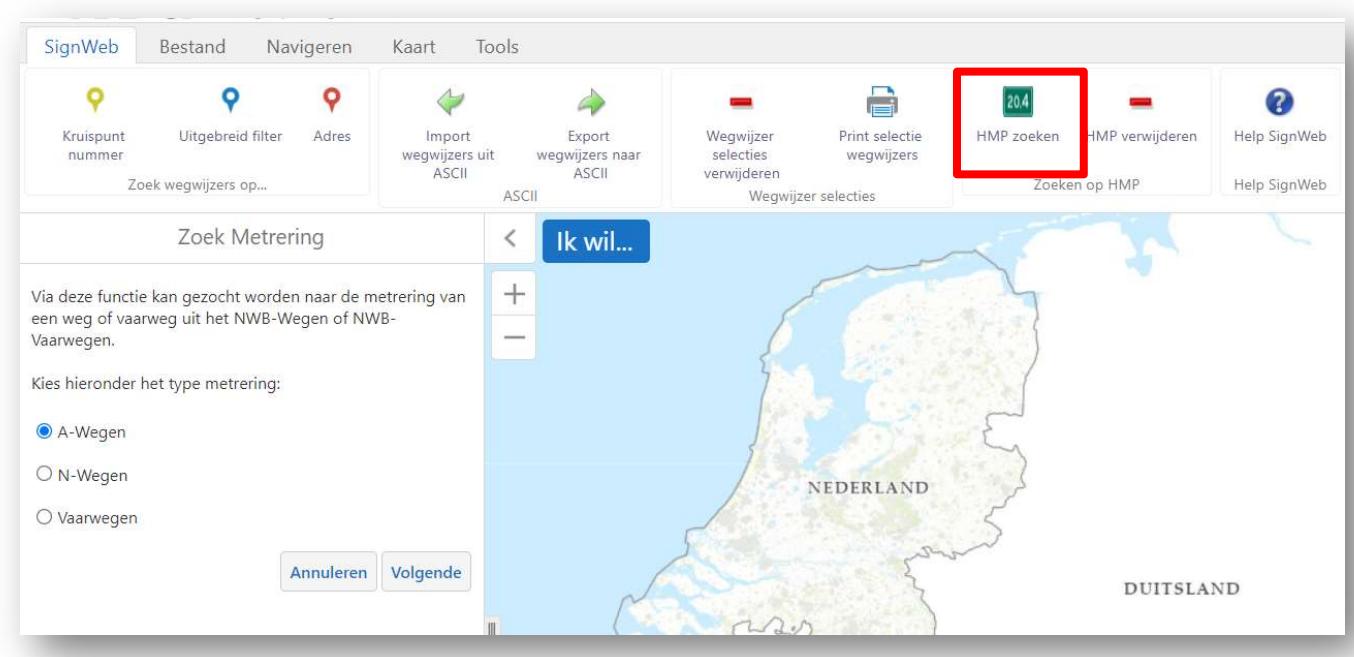

5. Klik op het keuzerondje voor het wegnummertype waarop u wilt zoeken: A-Wegen, N-wegen of Vaarwegen.

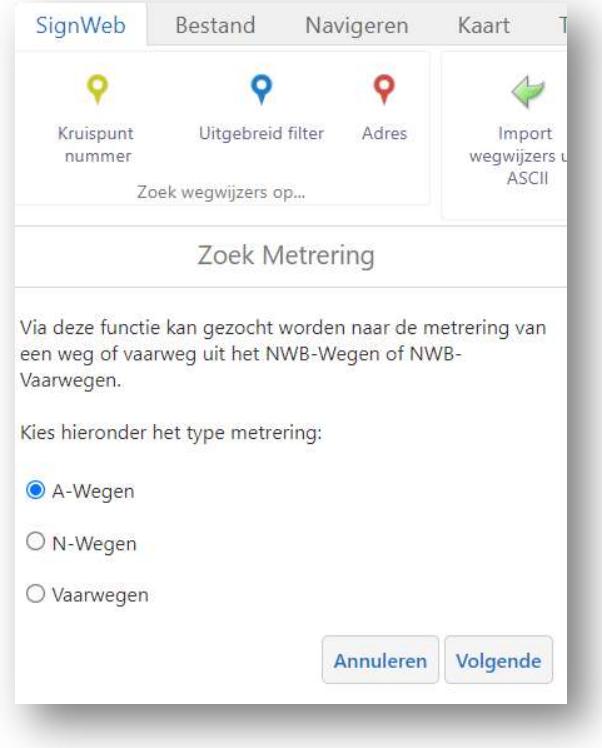

6. Klik op Volgende.

7. Kies het wegnummer uit de keuzelijst en typ in het veld Metrering (een deel van) het nummer van de hectometrering in. Tijdens het typen wordt er al een voorstel gedaan.

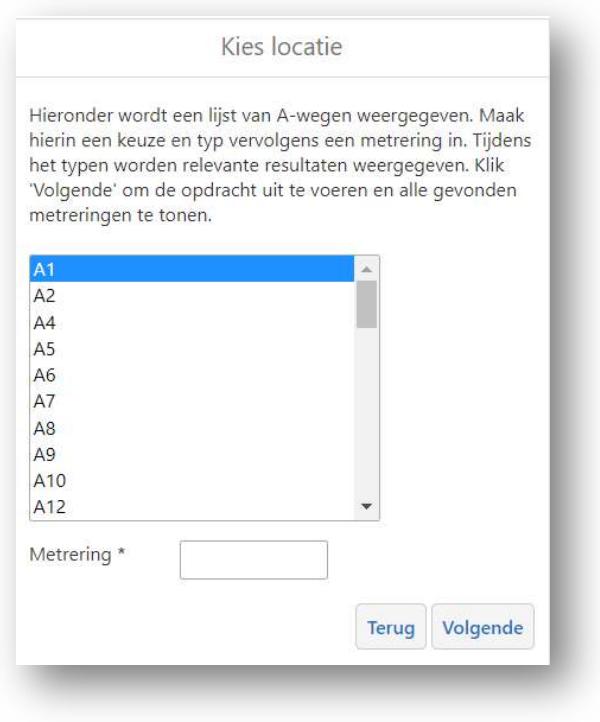

### 8. Klik op Volgende.

Het gevraagde hectometerpunt verschijnt in de resultatenlijst en worden op de kaart getoond. Als u in de resultatenlijst op een hectometerpunt klikt, kunt u de aanvullende details bekijken.

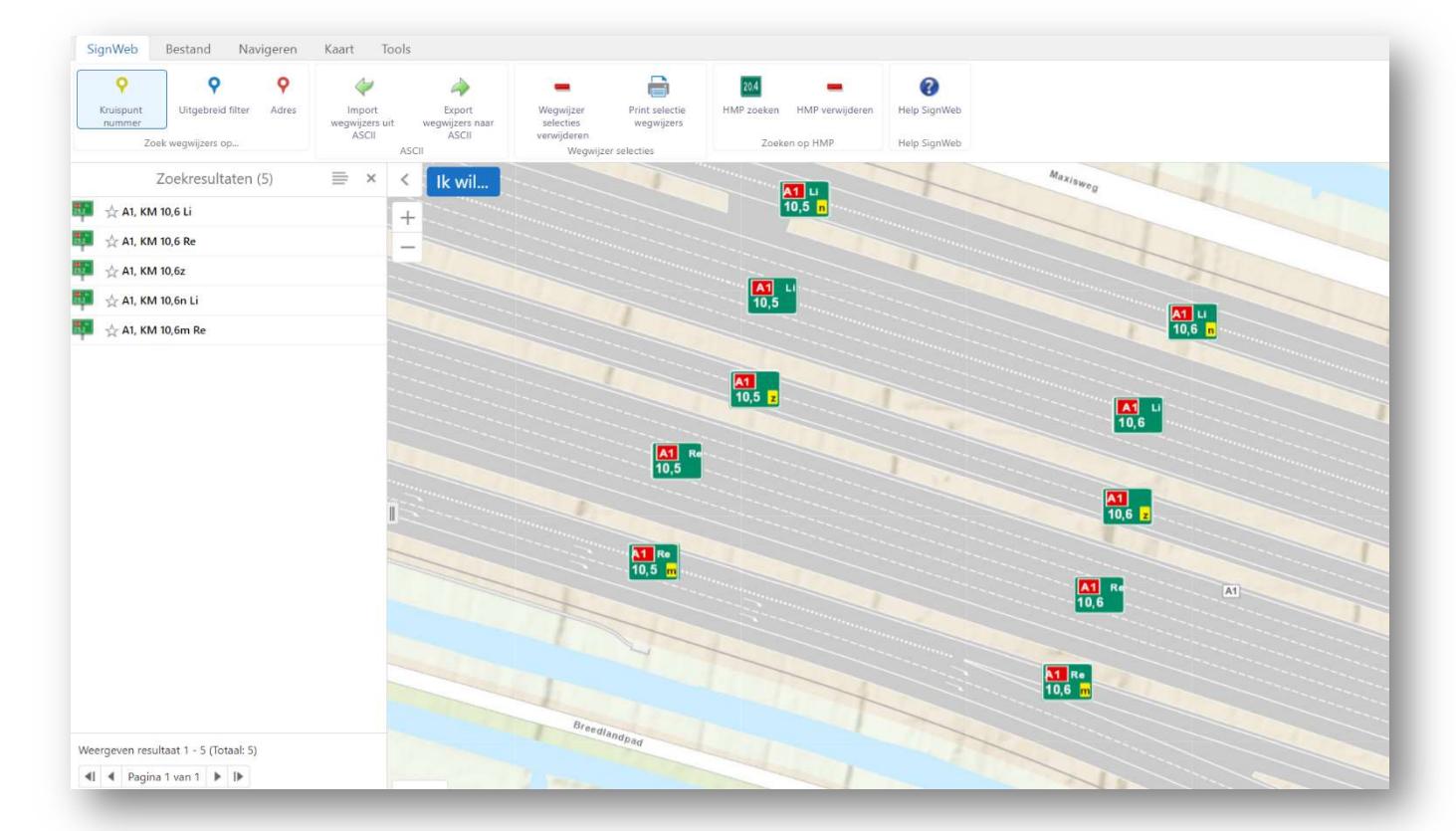

# 6. Importeren van Shapefile (.shp) in SignWeb

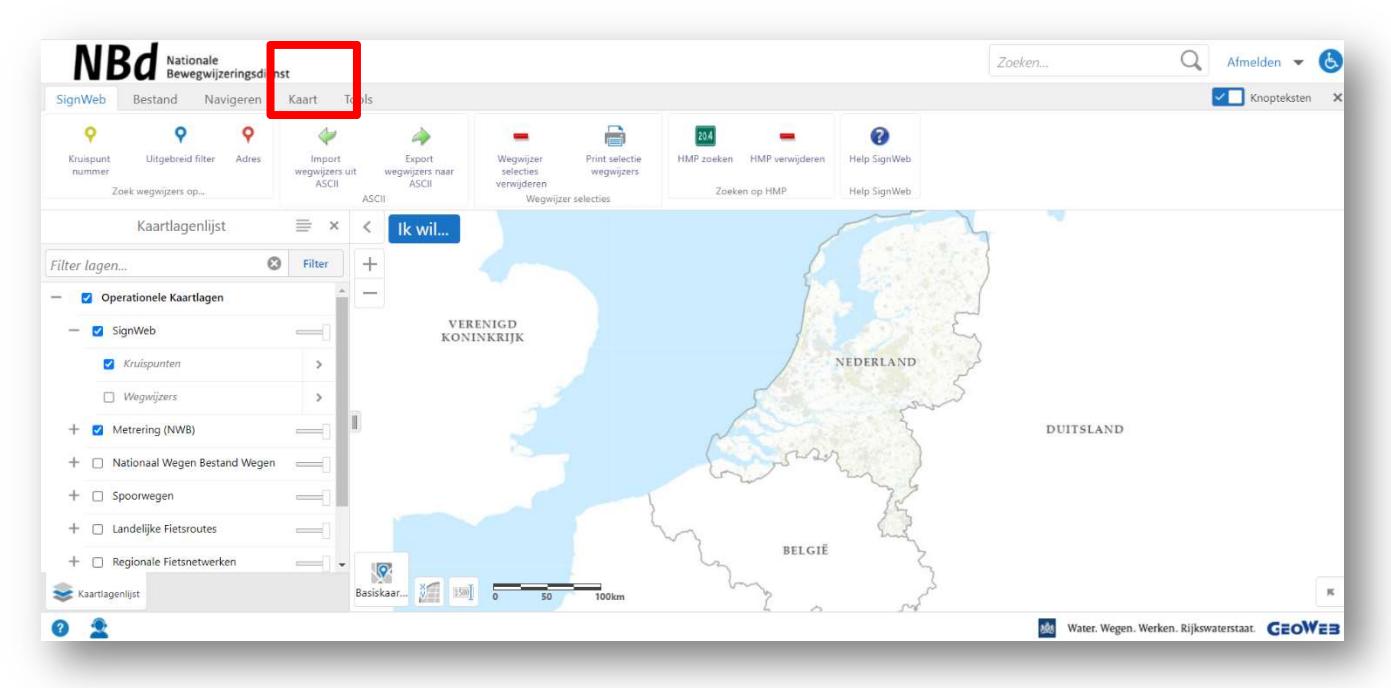

### Ga naar tabblad Kaart.

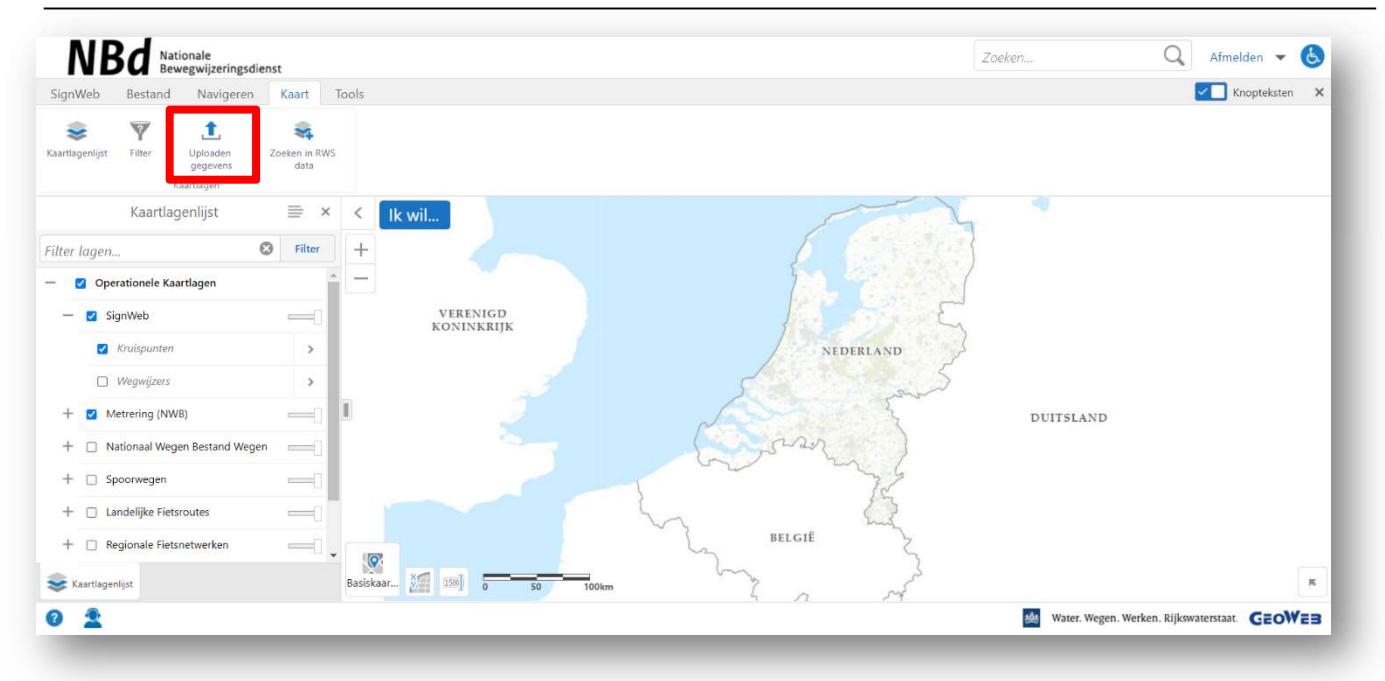

Klik op Uploaden gegevens.

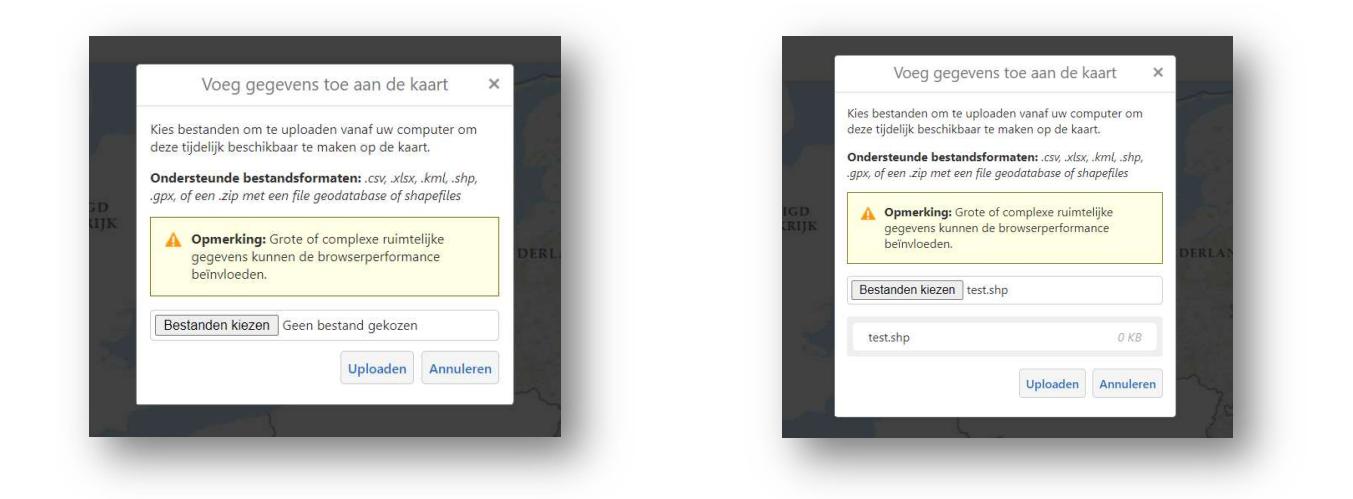

Het bovenstaande scherm verschijnt.

Klik op Bladeren, zoek het *shp* bestand op en klik op OK en daarna op Uploaden.

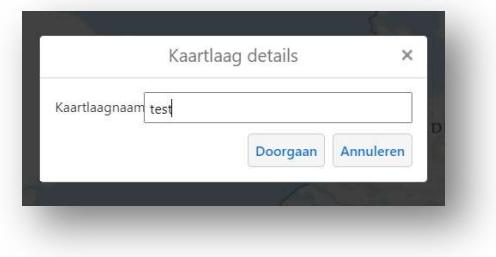

De kaartlaagnaam is nu eventueel aan te passen en klik op Doorgaan.

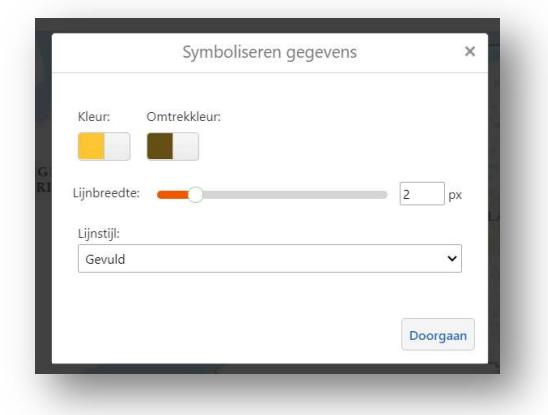

De kenmerken hoe het op het scherm te zien zal zijn is nu eventueel aan te passen.

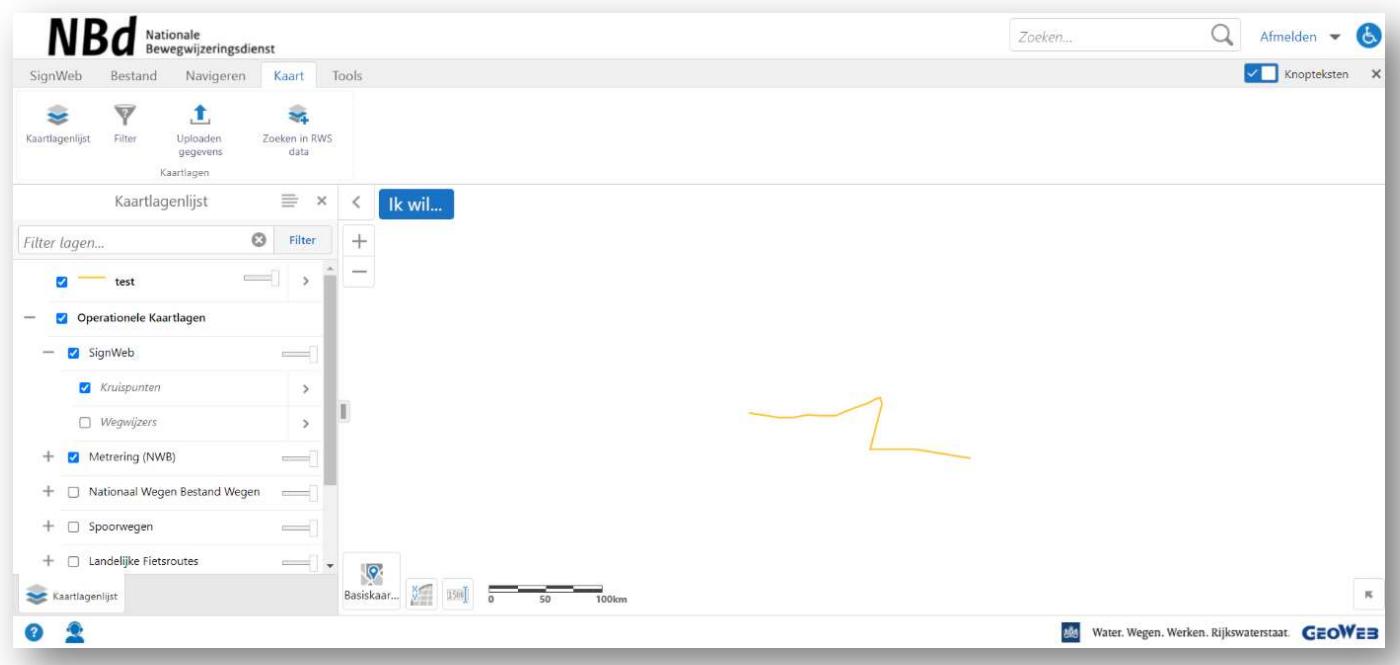

### Het resultaat.

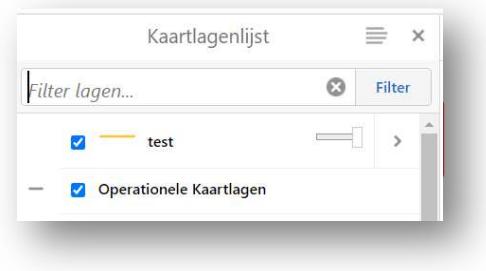

Klik op het pijltje en er verschijnt een nieuw veld

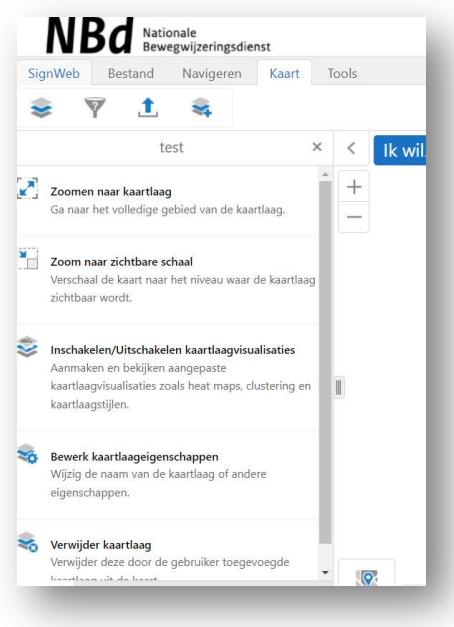

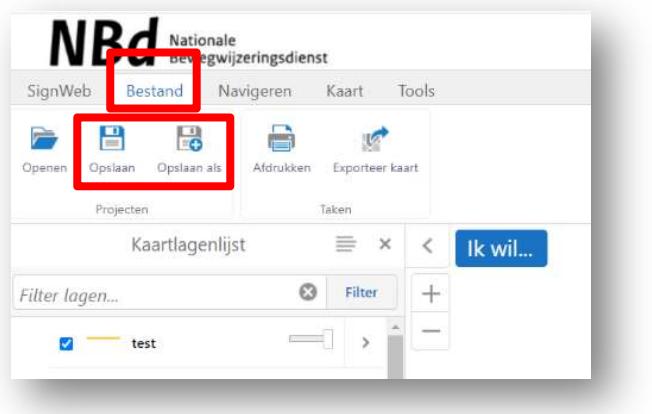

Om dit te bewaren ga naar tabblad Bestand. En daarna op Opslaan (als).

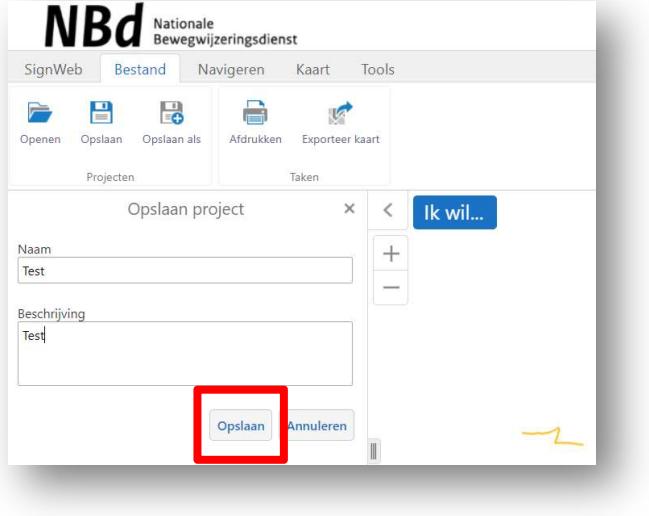

Geef het een Naam en eventueel een Beschrijving en klik op Opslaan.

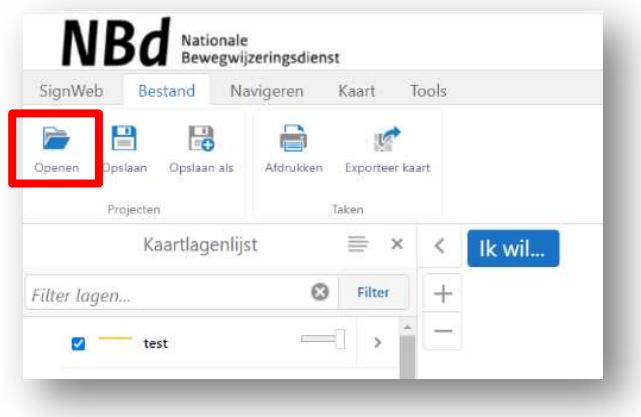

Om het op een later tijdstip weer te openen klik dan in dit tabblad op Openen.

Hieronder staat het printen van een kaart beschreven. Dit staat ook in de Help GeoWeb zoals op pagina 2 is vermeld. In deze GeoWeb help staan ook functies beschreven zoals o.a. het tekenen en plaatsen van teksten in de kaart en het meten in de kaart. Niet alle functies zijn beschikbaar omdat deze door de beheerder van SignWeb zijn uitgezet.

# 7. Printen van kaarten

Klik nu op het tabblad Bestand en klik vervolgens op Afdrukken.

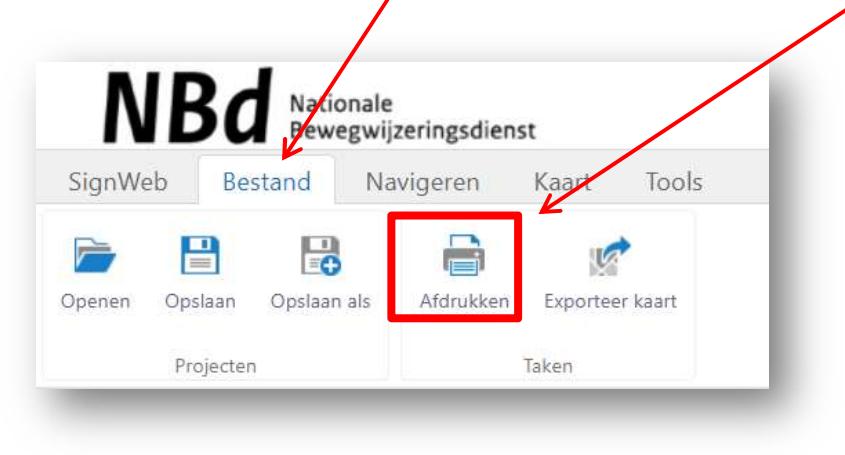

### Hierna verschijnt het volgende scherm:

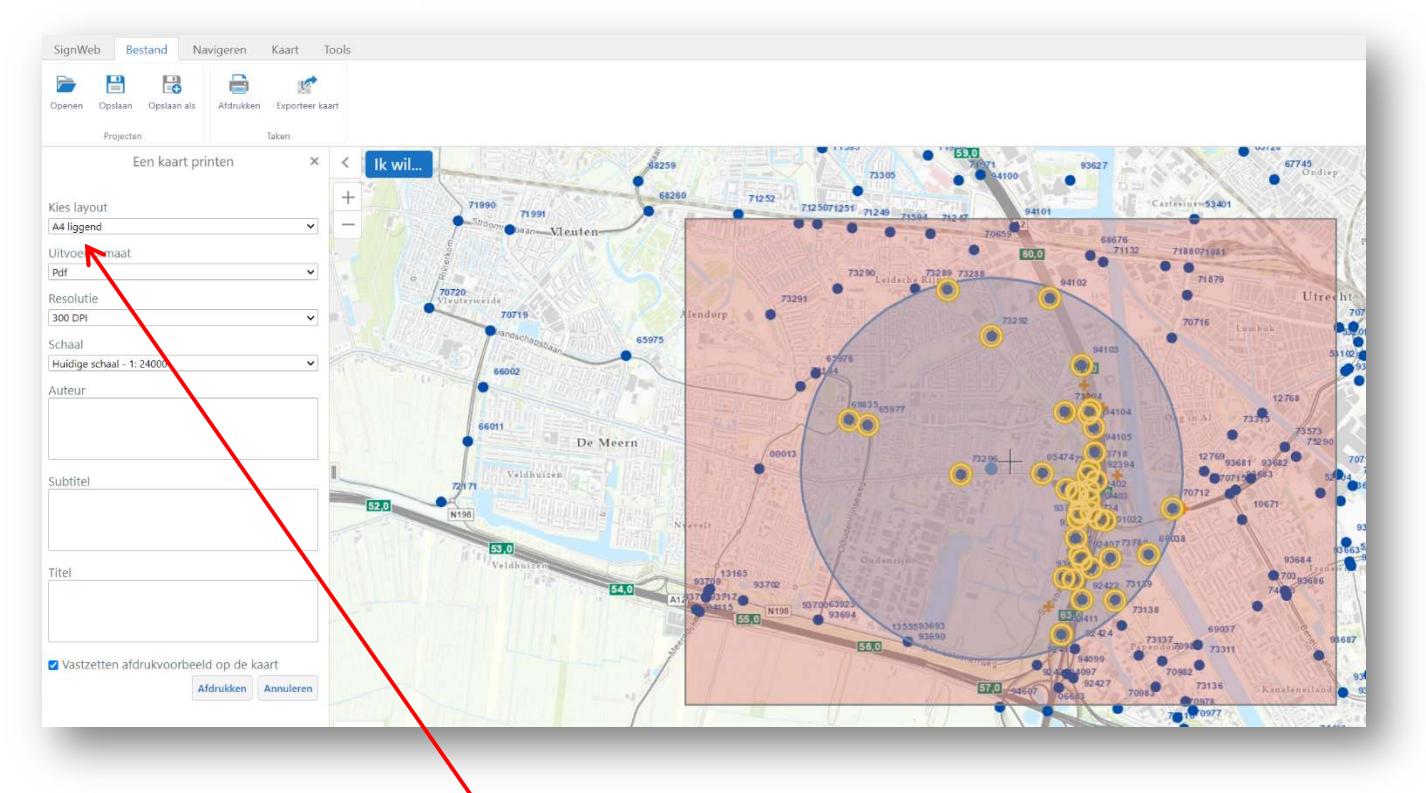

Selecteer bij Kies layout het gewenste papierformaat.

De Resolutie staat standaard op 300 DPI.

Vul eventueel de velden bij Auteur, Subtitel en Titel in. Als hier niks wordt ingevuld komen de teksten Auteur, Subtitel en Titel ook op de print te staan.

Als u er niks wilt hebben staan vul dan een . (puntje) in.

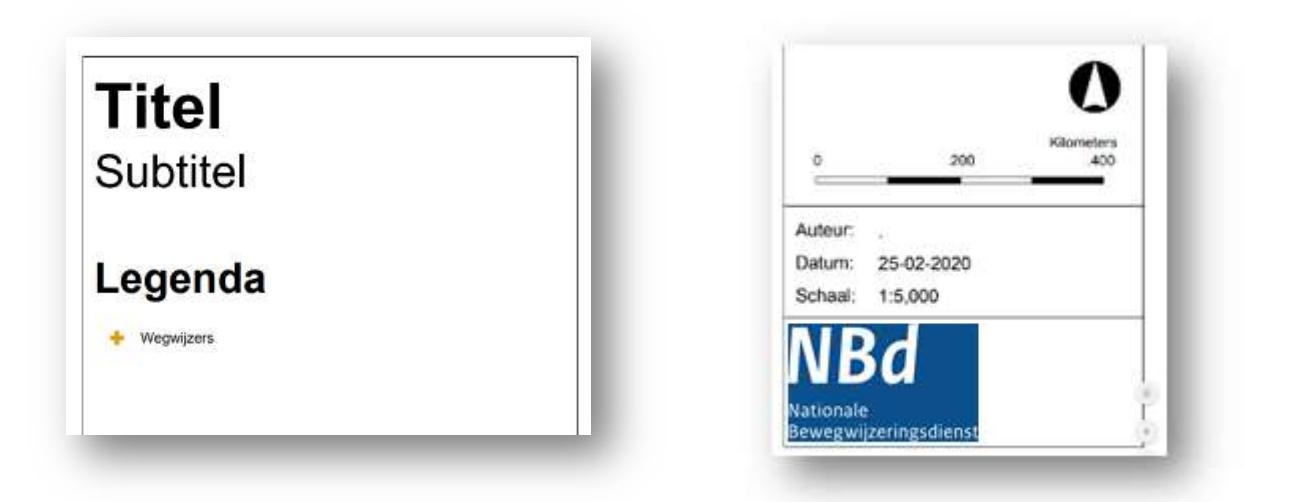

Scroll in de kaart met uw muiswieltje totdat u een iets groter gebied ziet en kies dan bij Schaal de juiste schaal totdat het rode gebied het gewenste kaartbeeld omvat. Door het vinkje Ø Vastzetten afdrukvoorbeeld op de kaart uit te zetten kun u de kaart schuiven t.o.v. het 'rode afdrukgebied'.

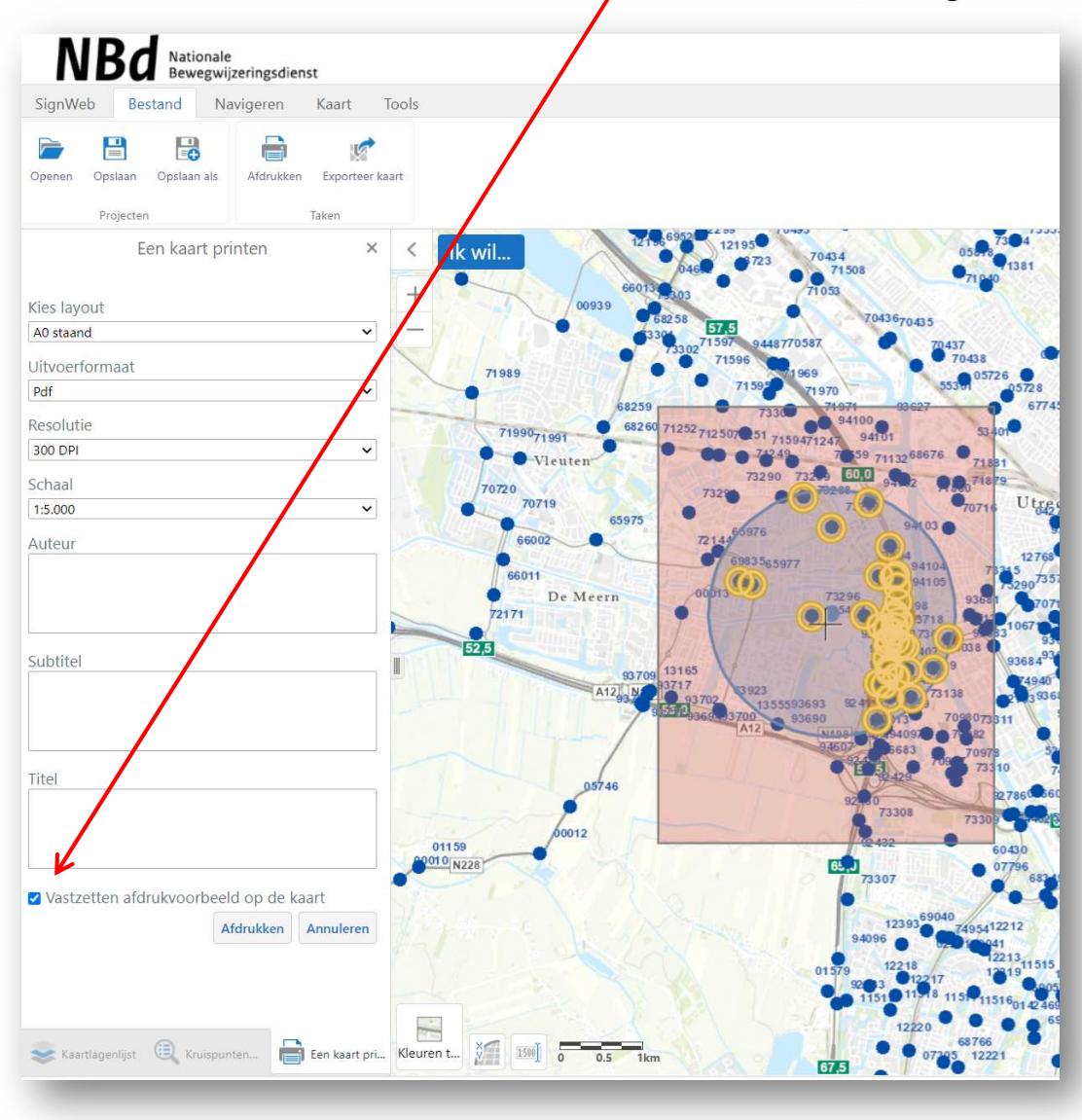

In het tabblad onderin kan nog een Basiskaart gekozen worden. Helaas worden niet alle kaarten afgedrukt.

## Klik nu op Afdrukken.

Hierna verschijnt het volgende scherm:

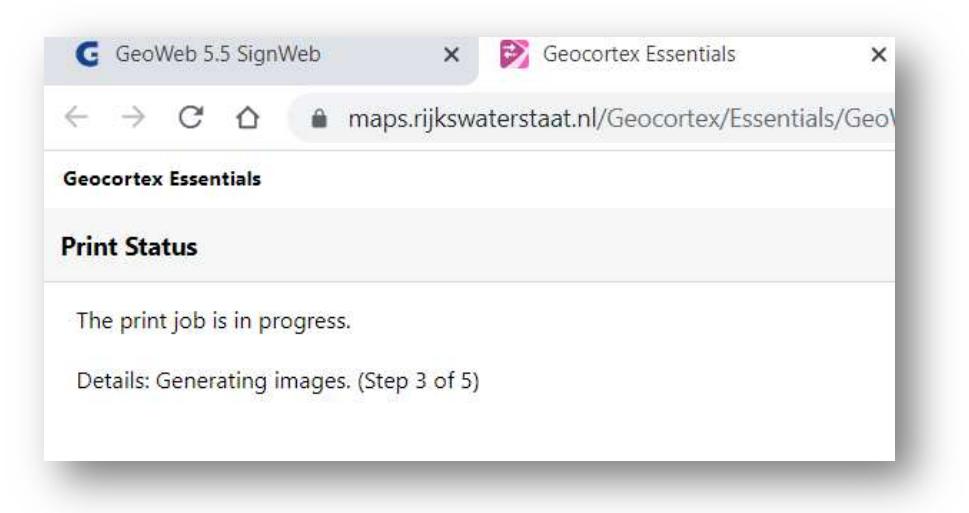

Als het programma klaar is met berekenen komt de volgende melding (deze tijd is afhankelijk van het papierformaat, kaartresolutie en de gedetailleerdheid van de kaart en kan enkele minuten duren)

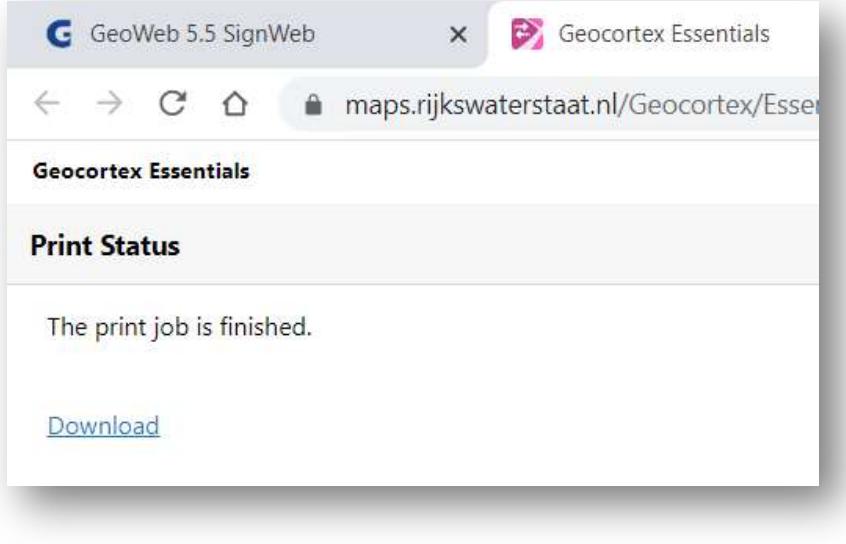

Klik op Download.

Er wordt nu in de browser een nieuw tabblad geopend met de kaart in PDFformaat

Deze kunt u vervolgens downloaden en opslaan met het downloadknopje rechtsboven in het scherm en/of direct printen.

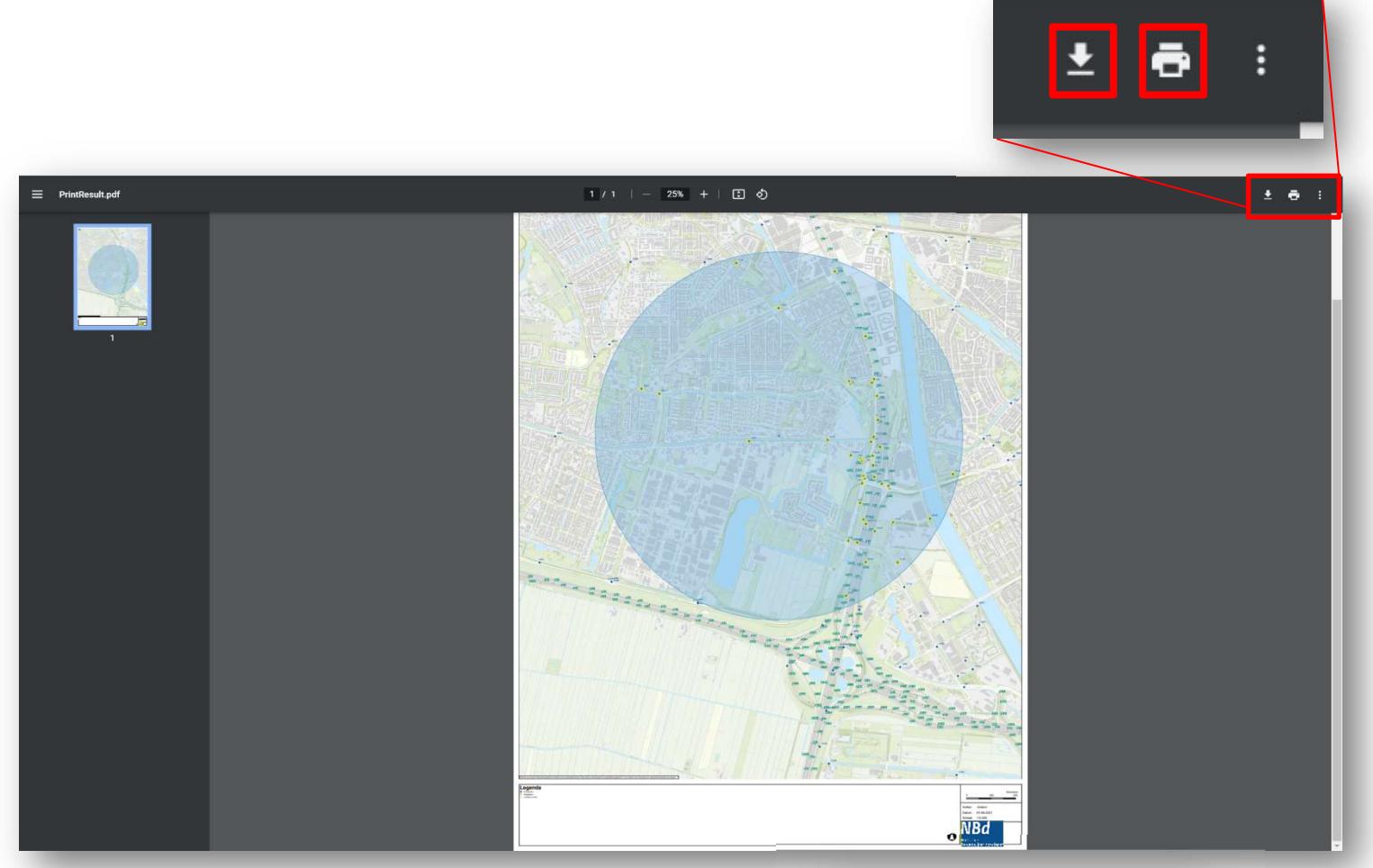

In de Help GeoWeb staat o.a. nog de volgende onderwerpen die u kunt raadplegen om SignWeb beter te kunnen gebruiken.

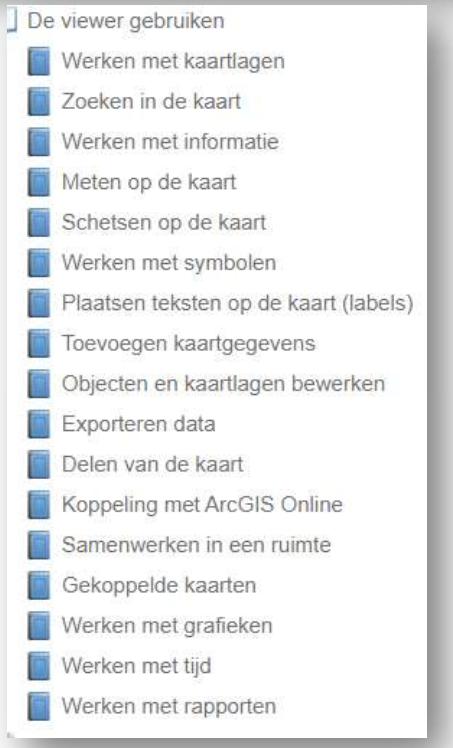